Înregistrați-vă produsul și obțineți asistență la

## www.philips.com/welcome

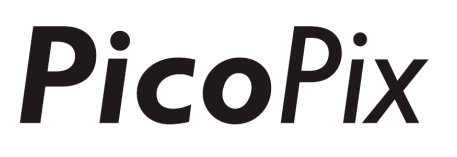

## PPX4935

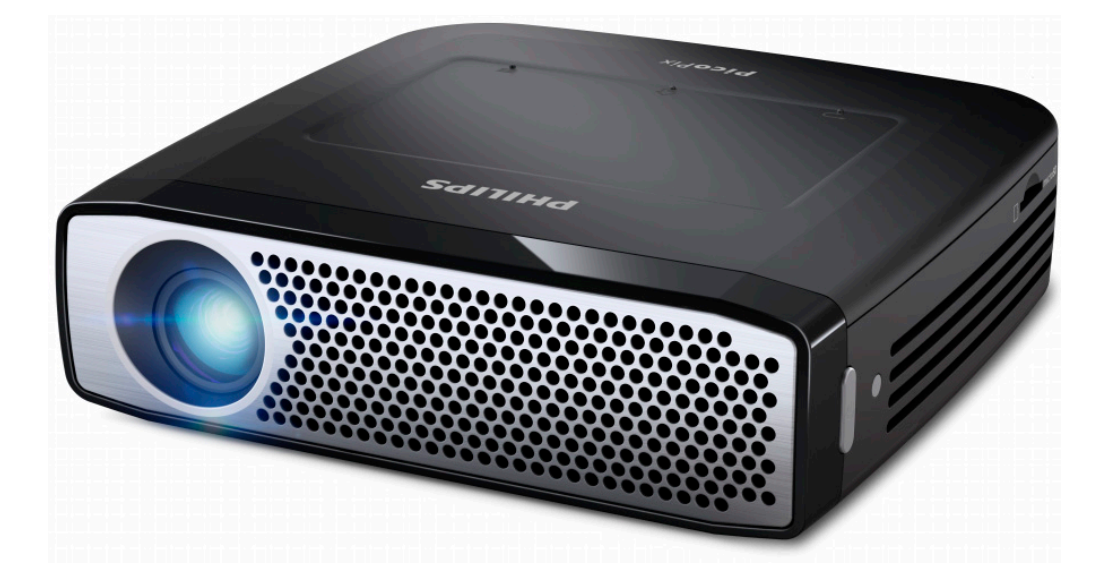

## RO Manual de utilizare

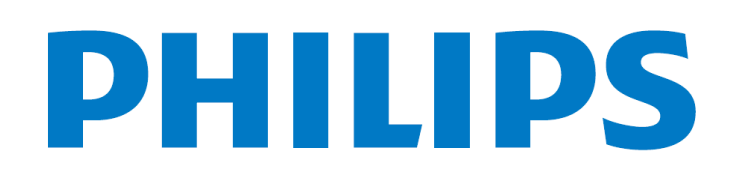

## **Cuprins**

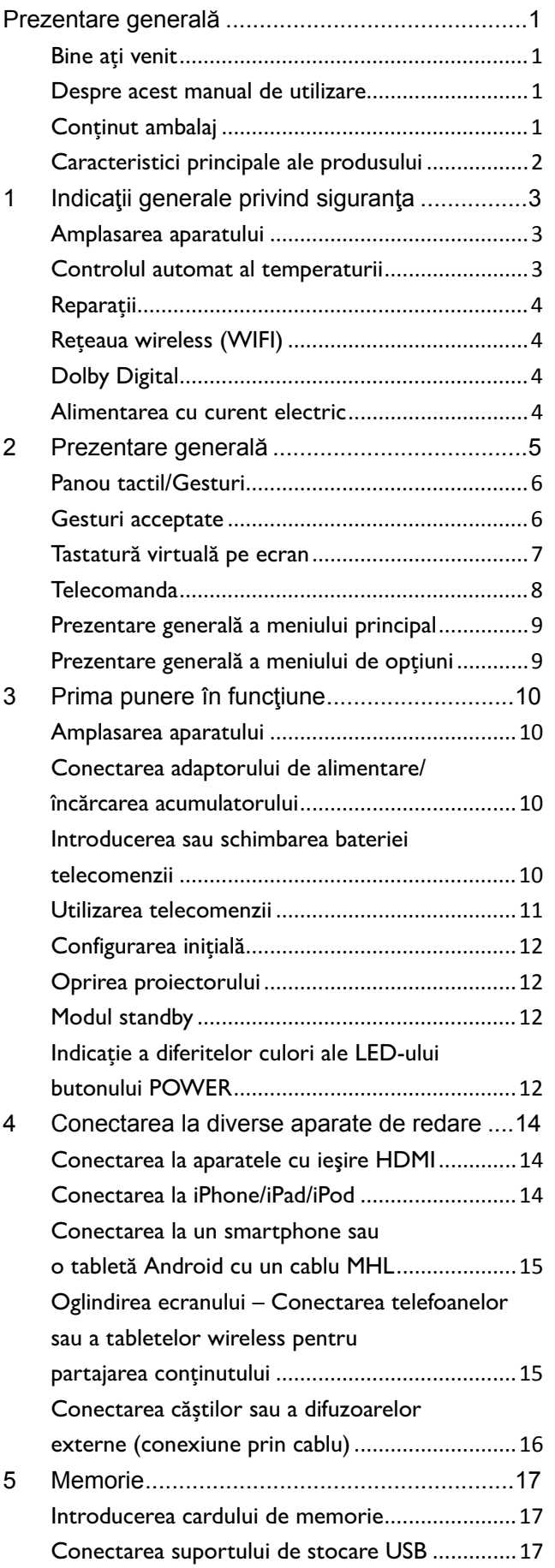

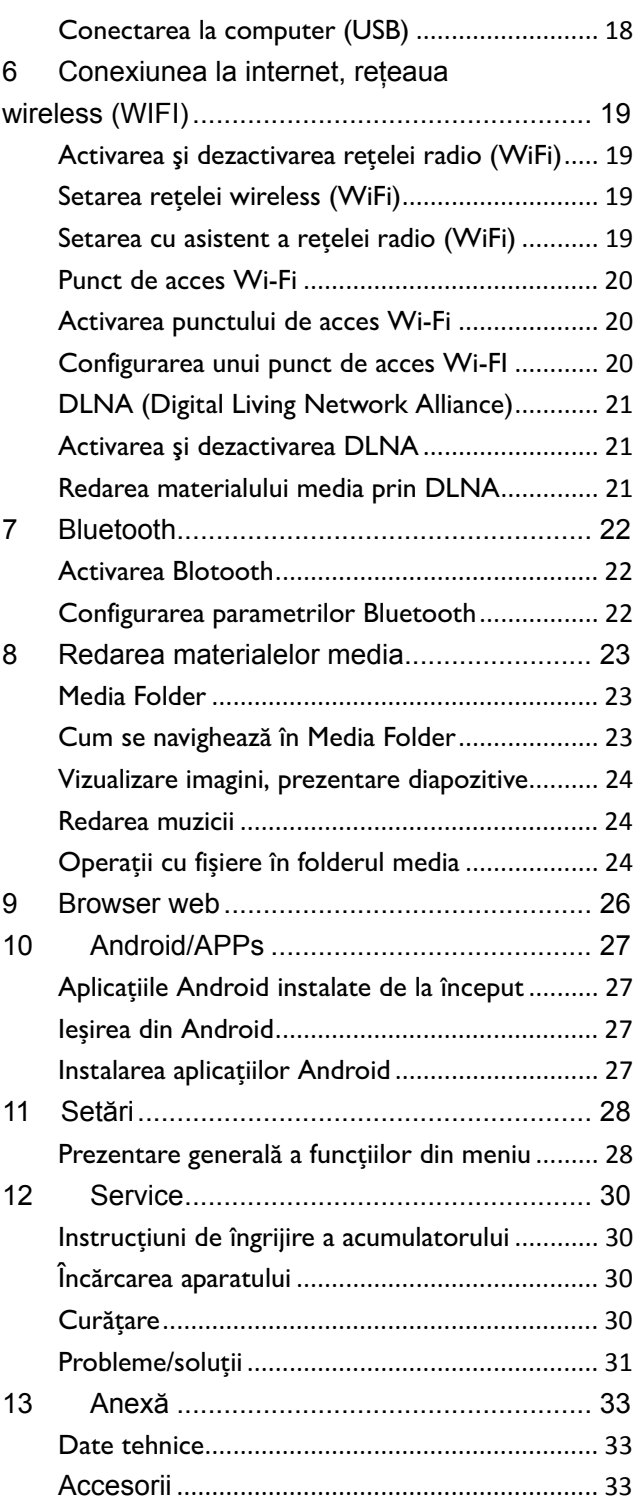

## **Prezentare generală**

## **Bine ați venit**

Stimate client, vă mulţumim pentru excelenta dumneavoastră decizie de a achiziționa acest proiector de buzunar PicoPix. Sperăm să vă ofere la fel de multă plăcere cât ne-a oferit nouă crearea sa!

#### **Despre acest manual de**

### **utilizare**

Acest manual este conceput pentru a vă permite să găsiți ușor informațiile de care aveți nevoie pentru a obține randamentul maxim de la proiectorul dumneavoastră de buzunar.

Nu este nevoie să citiți manualul de la început până la sfârșit. Dar vă sugerăm să citiți "prezentarea generală" și "operarea inițială" deoarece aceste secțiuni vă vor oferi o primă imagine de ansamblu asupra modului de funcționare a proiectorului

Respectați toate instrucțiunile de siguranță pentru a asigura funcționarea corespunzătoare a aparatului dumneavoastră.

Producătorul nu acceptă nicio răspundere dacă aceste instrucțiuni nu sunt respectate.

#### **Simboluri utilizate**

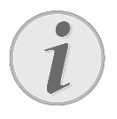

#### **Remedierea problemelor**

Sfaturi și sugestii care vă vor ajuta să folosiți aparatul mai eficient și mai ușor.

#### **ATENŢIE!**

**Deteriorarea aparatului sau pierderea datelor!** 

Acest simbol asupra deteriorărilor aparatului şi asupra eventualelor pierderi de date.

#### **PERICOL!**

#### **Pericol pentru persoane!**

Acest simbol avertizează asupra pericolelor pentru persoane. Din cauza manipulării necorespunzătoare, pot apărea accidentări sau deteriorări.

## **Conţinut ambalaj**

- **O**-Proiector PicoPix
- ❷—Cablu HDMI
- **3**—Adaptor de alimentare
- **O**-Telecomandă
- ❺—Geantă
- **6**—Ghid pornire rapidă

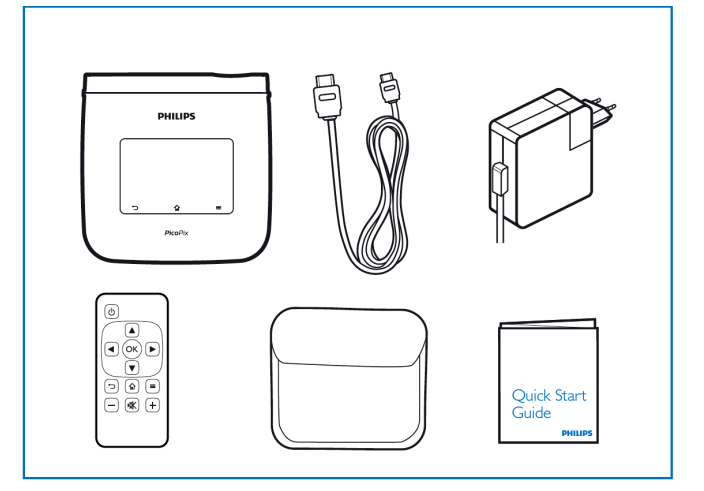

## **Caracteristici principale ale**

### **produsului**

#### **Tehnologia Smart Engine LED**

- Rezoluție HD (720p)
- Luminozitate uimitoare de 350 de lumeni
- Corectarea poziției de bază
- Tehnologia Texas Instruments DLP® IntelliBright™ care amplifică inteligent luminozitatea imaginii, producând imagini mai strălucitoare, mai dinamice.

#### **Difuzor electric încorporat de 3 W**

- sunet excelent cu performanță a bașilor de profunzime deosebită
- 6 setări egalizor pentru sunet perfect

#### **Ieșire audio Bluetooth cu aptX®**

• Codecul audio aptX® cu latență scăzută asigură calitatea audio ridicată și sincronizarea audio/video wireless

#### **Conectivitate prin cablu**

- Conector HDMI pentru toate tipurile de aparate de intrare
- MHL acceptă partajarea conținutului de la smartphone sau tabletă
- Conector de căști pentru difuzor sau căști externe
- USB de putere mare pentru conectarea unităților externe USB și HDD

#### **Conectivitate wireless**

- WIFI b/g/n pentru conectarea ușoară la rețele WIFI private sau publice
- Asistență DLNA pentru accesarea fișierelor media stocate pe unitățile de rețea
- Display WiFi (compatibil Miracast) pentru a partaja wireless conținutul smartphone-ului sau al tabletei
- Browser web încorporat pentru a partaja sau reda conținutul internet

#### **Player multimedia**

- Acceptă toate formatele de imagine, audio și video utilizate pe scară largă
- Suport micro SD pentru a avea toate conținuturile media întotdeauna disponibile

#### **Panou tactil încorporat**

- Suport multi-tactil pentru navigare rapidă
- Suport ciupire și zoom pentru imagini și site-uri web

## **1 Indicaţii generale privind siguranţa**

Nu faceţi setări şi nu aduceţi modificări care nu sunt prevăzute în manualul de instrucţiuni. Din cauza manipulării necorespunzătoare pot apărea accidentări sau deteriorări, avarieri ale aparatului sau pierderi de date. Respectați toate instrucțiunile de siguranță și avertismentele mentionate.

### **Amplasarea aparatului**

Unitatea este destinată exclusiv utilizării de interior. Aparatul trebuie amplasat pe o suprafață plană, iar poziţia lui trebuie să fie sigură şi stabilă. Închideţi şi fixați bine capacul când deschideți aparatul.

Nu conectaţi aparatul în spaţii umede. Nu atingeţi ştecherul sau priza cu mâinile ude.

Aparatul trebuie să fie aerisit suficient şi nu trebuie acoperit. Nu poziționați aparatul în dulapuri sau cutii închise.

Nu amplasaţi aparatul pe suporturi moi, de ex. pături sau covorase și nu acoperiti fanta de aerisire. Aparatul se poate supraîncălzi şi poate provoca incendii.

Protejați aparatul de contactul direct cu lumina soarelui, căldură, oscilații mari de temperatură și umiditate. Nu amplasaţi aparatul în apropierea instalaţiilor de încălzire și climatizare. Fiti atent la indicațiile din datele tehnice privind temperatura și umiditatea aerului.

Niciun lichid nu trebuie să pătrundă în aparat. Opriți aparatul și deconectați-l de la rețeaua de curent dacă au pătruns lichide sau corpuri străine în el şi dispuneţi verificarea acestuia de către un centru de service.

Unitatea se va manevra întotdeauna cu grijă. Evitati atingerea lentilei obiectivului. Nu asezați niciodată niciun obiect greu sau ascutit pe aparat sau pe cablul de alimentare a acestuia.

Dacă aparatul se încălzeşte prea tare sau dacă iese fum din el, opriți-l imediat și scoateți-l din priză. Duceți aparatul la un centru de service. Pentru a evita un incendiu, aparatul trebuie tinut departe de flacără deschisă.

În următoarele condiţii se poate forma condens în interiorul aparatului, fapt care conduce la o functionare defectuoasă:

 dacă aparatul este adus dintr-un spaţiu cu o temperatură scăzută într-un spațiu cu o

temperatură mai mare;

- după încălzirea unui spaţiu cu temperatură scăzută;
- la aducerea într-un spațiu cu umezeală.

Pentru a evita formarea condensului, procedați după cum urmează:

- 1. Împachetaţi aparatul într-o pungă de plastic înainte de a-l aduce în altă încăpere, pentru a-l adapta la noile conditii.
- 2. Aşteptaţi un interval de timp între una şi două ore înainte de a scoate aparatul din punga de plastic.

Nu este permisă utilizarea aparatului într-un mediu cu depuneri mari de praf. Particulele de praf şi alte corpuri străine ar putea deteriora aparatul.

Nu expuneți aparatul la vibrații extreme deoarece componentele interne se pot deteriora.

Nu lăsaţi copiii să manipuleze aparatul nesupravegheaţi. Foliile ambalajului nu trebuie să ajungă în mâinile copiilor.

## **Controlul automat al**

#### **temperaturii**

Acest aparat include un controler de gestionare automată a temperaturii. În cazul în care temperatura internă creşte prea mult, viteza ventilatorului va creşte automat (creşterea zgomotului), iar dacă temperatura continuă să crească, luminozitatea produsului va scădea şi în cel mai rău caz va apărea simbolul de curent.

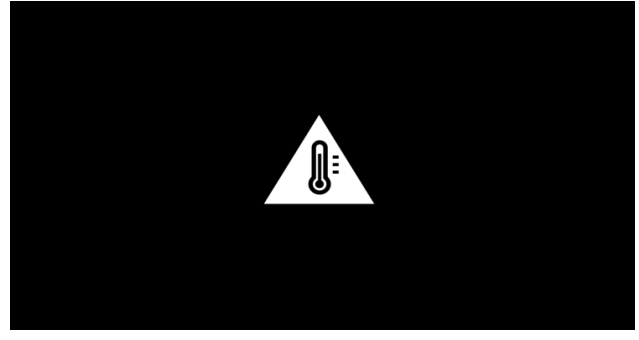

Produsul va opri automat afişajul după afişarea acestui mesaj timp de 5 s.

Acest tip de comportament nu ar trebui să apară decât dacă temperatura exterioară este foarte ridicată  $( >35^{\circ}C).$ 

## **Reparaţii**

Nu întreprindeți nici o acțiune de reparație la aparat. Întreţinerea necorespunzătoare poate duce la vătămare corporală şi la deteriorarea aparatului. Aparatul dvs. trebuie verificat la un centru de service autorizat.

Detaliile legate de centrele de service autorizate le găsiți pe fișa de garanție.

Nu scoateţi plăcuţa cu datele tehnice de pe aparatul dvs., deoarece în acest caz veti pierde garanția.

## **Reţeaua wireless (WIFI)**

Funcţionalitatea instalaţiilor de securitate, aparatelor medicinale sau a celor sensibile poate fi deranjată prin emiterile aparatului. Fiți atent la indicațiile (sau restricțiile) de utilizare în apropierea unor asemenea aparate.

Utilizarea acestui aparat poate influenţa prin emisia de radiaţii de înaltă frecvenţă funcţionarea aparatelor medicale insuficient ecranate, ca aparatele auditive sau stimulatoarele cardiace. Adresați-vă medicului sau producătorului aparatului medical, pentru a constata dacă aparatele sunt ecranate suficient contra radiaţiei externe de înaltă frecvență.

## **Dolby Digital**

Fabricat sub licentă de la Dolby Laboratories. Dolby și simbolul dublu D sunt mărci comerciale ale Dolby Laboratories.

#### **Alimentarea cu curent**

### **electric**

Pentru alimentarea electrică se va folosi numai adaptorul inclus în pachetul produsului (vezi capitolul Addendă / Date tehnice). Verificați dacă tensiunea de rețea a sursei de alimentare corespunde cu tensiunea de reţea existentă la locul de amplasare. Acest echipament functionează exclusiv de la tensiunea nominală înscrisă pe unitate.

Capacitatea acumulatorului scade în timp. Dacă aparatul funcționează numai cu alimentare de la rețea, contactați un centrul de service autorizat pentru a înlocui acumulatorul.

Nu încercați să înlocuiți singur acumulatorul. Manipularea neadecvată a acumulatorului sau utilizarea unui tip de acumulator necorespunzător poate deteriora aparatul sau provoca accidentări.

#### **PERICOL!**

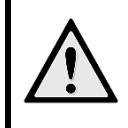

**Risc de explozie cu tipul incorect de acumulatori** 

Nu încercați să înlocuiți singur acumulatorul deoarece există un risc de explozie dacă este folosit tipul incorect de acumulator.

Decuplaţi aparatul de la întrerupătorul pornire/oprire, înainte de a scoate sursa de alimentare din priză.

Opriți aparatul dumneavoastră și deconectați-l de la reţeaua de curent înainte de a-i curăţa suprafaţa. Utilizaţi o cârpă moale, fără scame. Nu utilizaţi în nici un caz agenţi de curăţare lichizi, gazoşi sau uşor inflamabili (spray-uri, agenţi abrazivi, agenţi de lustruire, alcool, etc.). Umezeala nu trebuie să pătrundă în interiorul aparatului.

#### **PERICOL!**

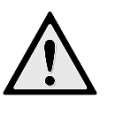

## **LED de înaltă putere**

Acest aparat este echipat cu un LED (diodă electrolumiscentă) de înaltă putere care emite o lumină foarte strălucitoare. Este posibil ca acest aparat să emită radiații optice periculoase. Nu priviți spre sursa de lumină în timpul funcționării. Acest lucru poate fi periculos pentru ochi.

#### **PERICOL!**

#### **Pericol de afecţiuni ale auzului!**

Nu folosiţi timp îndelungat aparatul cu volumul ridicat – în special dacă folositi căştile.

## **2 Prezentare generală**

❶—Buton POWER (țineți apăsat 3 s pentru a porni sau opri)

**2**—Orificiu card micro-SD

❸—Port micro-USB pentru conectarea la un computer (schimb de date) sau pentru a conecta aparate externe cum ar fi un mouse sau o tastatură cu un cablu OTG

**4**—lesire audio - conexiune căști pentru difuzoare externe

❺—HDMI - port HDMI pentru un aparat de redare **6**—Port USB pentru un suport de stocare, un mouse sau o tastatură USB

 $\bullet$ —CC-IN - Port de alimentare electrică

**<sup>3</sup>**-Fereastră receptor de semnal pentru telecomandă ❾—Buton rotativ de focalizare pentru a regla claritatea imaginii

**<sup>1</sup>**—Panou tactil pentru navigare și operarea proiectorului PicoPix fără telecomandă

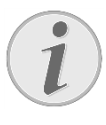

#### **Indicaţie**

Reţineţi faptul că distanţa faţă de suprafaţa de proiecție trebuie să fie de minimum 0,5 metri şi de maximum 5 metri. Dacă aparatul Pocket Projektor este amplasat în afara acestor distanţe, imaginea nu mai poate fi redată clar. Nu forţaţi rotiţa de reglare pentru a evita deteriorarea obiectivului.

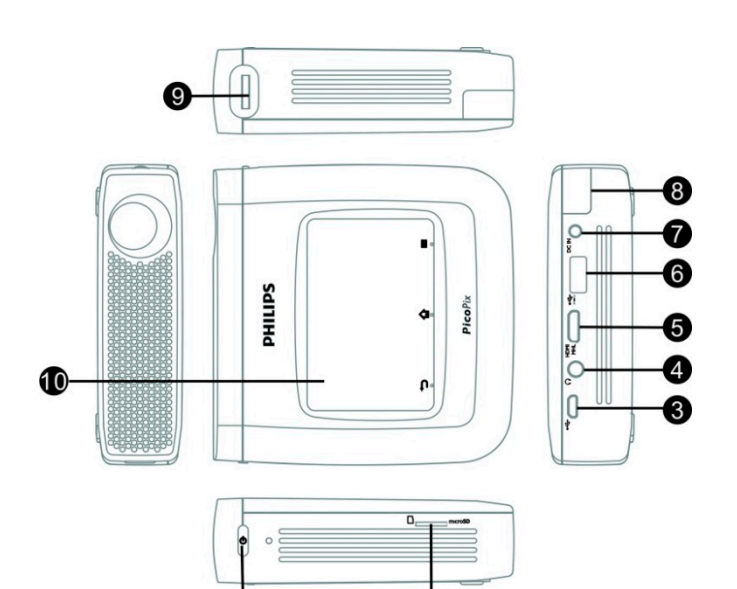

## **Panou tactil/Gesturi**

Panoul tactil este o suprafaţă sensibilă la atingere. Atingeţi panoul tactil cu unul sau mai multe degete, pentru a mişca cursorul, a naviga în meniu şi a selecta puncte din meniu sau pentru a efectua alte acţiuni.

**Pix!** 

#### **ATENŢIE!**

Nu utilizați pixuri sau alte obiecte pentru a opera panoul tactil. Obiectele dure şi ascuţite pot deteriora panoul tactil.

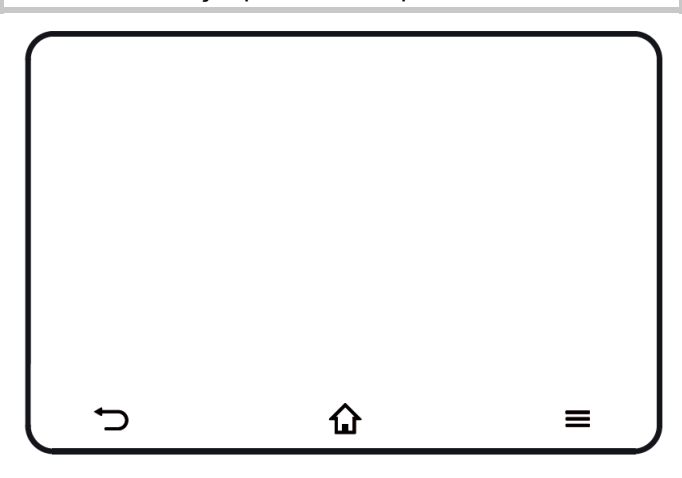

**1** - Apelarea meniului principal

 $\equiv$  - Apelarea meniului de opțiuni

D—Deplasare înapoi în meniu, deplasare înapoi cu un nivel în director/anularea funcțiilor

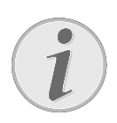

#### **Indicaţie**

Pentru a introduce text, puteți folosi o tastatură sau un mouse standard de computer. Este posibil să se utilizeze modele prin cablu (USB), dar și modele wireless (sau o combinație tastatură și mouse wireless) cu receptorul USB.

## **Gesturi acceptate**

Gesturile enumerate mai jos sunt acceptate de pe panoul tactil al proiectorului dumneavoastră PicoPix. Există o scurtă descriere a modului de executare a acestora, dar și un exemplu de utilizare.

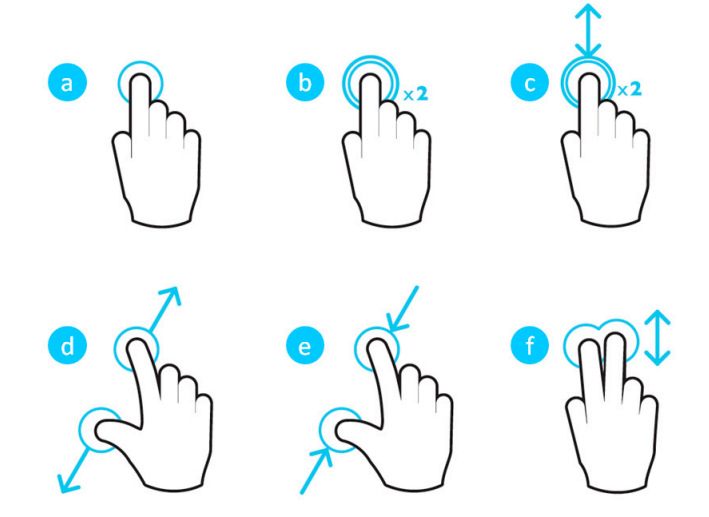

- a. Atingere (apăsare cu un deget, ridicare) pentru a selecta elemente sau a tasta pe tastatură
- b. Atingere dublă (apăsare cu un deget, ridicare și apăsare cu un deget, ridicare) – pentru a apropia
- c. Atingere dublă tragere (apăsare cu un deget, ridicare și apăsare cu un deget, deplasare și ridicare) – pentru a derula sau a apropia/depărta
- d. Ciupire deschisă (apăsare cu două degete, mișcare spre exterior, ridicare) - apropiere
- e. Ciupire închisă (apăsare cu două degete, mișcare spre interior, ridicare) - depărtare
- f. Alunecare cu două degete, derulare, tragere (apăsare cu două degete, deplasare, ridicare) – derulare în liste sau site-uri web, selectarea mai multor elemente

## **Tastatură virtuală pe ecran**

Când aveți nevoie să introduceți text (de ex. la folosirea unui browser web sau când trebuie să introduceți o parolă), proiectorul afișează o tastatură virtuală care poate fi acționată cu panoul tactil sau telecomanda.

- 1. Faceți clic în câmpul de introducere folosind panoul tactil, mouse-ul extern sau telecomanda
- 2. Apare tastatura software.

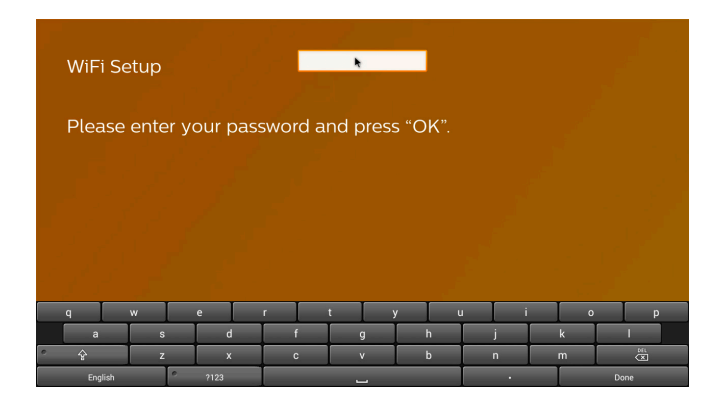

3. Folosiți panoul tactil/mouse-ul/telecomanda pentru a introduce text pe tastatura software.

### **Telecomanda**

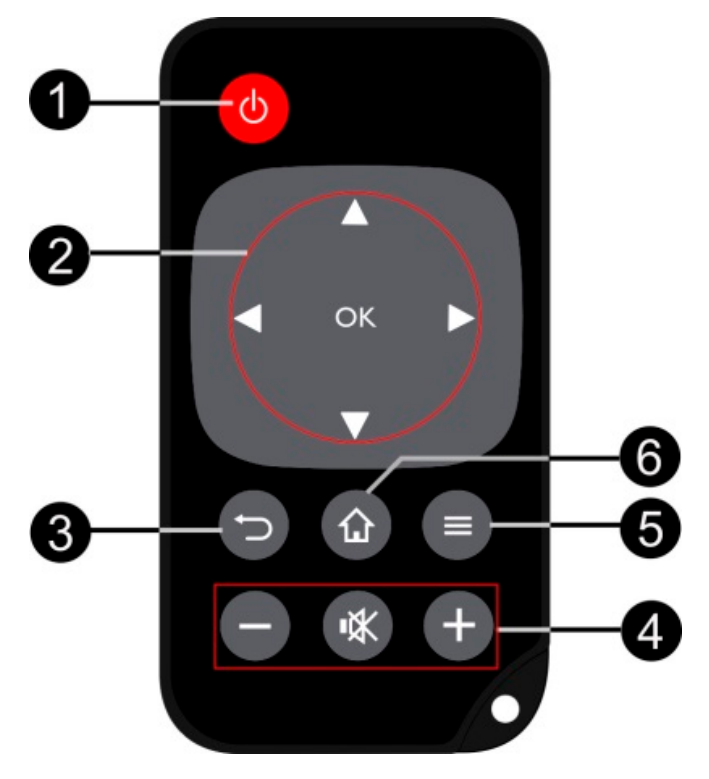

❶—Apăsare scurtă: setarea proiectorului PicoPix în modul standby/activarea din modul standby Apăsare lungă: Oprirea proiectorului

❷—Butoane direcționale

<sup>(ok)</sup>: Confirmă selecția

 $\textcircled{\tiny{A}}(\textcircled{\tiny{A}})$ ,  $\textcircled{\tiny{B}}$  : Taste de navigare/navigare în meniuri/modificarea setărilor

 $\bigcirc$  : Modificarea setărilor/accesarea setărilor rapide/în timpul redării muzicii: selectarea titlului precedent sau următor

/ : În timpul redării video înapoi/înainte, rapid înainte/înapoi

❸—Deplasare înapoi în meniu, deplasare înapoi cu un nivel în director/anularea funcțiilor

- **<sup>4</sup>**—Taste de volum
- $\ominus$ : Reducerea volumului
- : Închiderea sunetului
- $\bigoplus$ : Creșterea volumului
- ❺—Apelarea meniului de opțiuni
- ❺—Apelarea meniului principal

## **Prezentare generală a**

## **meniului principal**

- 1. Porniți aparatul folosind butonul **POWER** (țineți-l apăsat timp de 3 secunde).
- 2. După ce PicoPix a pornit, apare meniul principal (dacă porniți proiectorul PicoPix pentru prima dată, veți fi ghidat printr-o scurtă procedură de configurare).

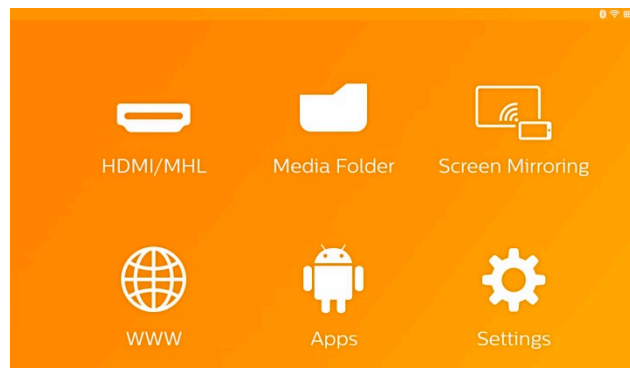

- 3. Selectați meniul dorit folosind tastele de navigare  $\textcircled{1}\textcircled{2}$ ,  $\textcircled{1}\textcircled{3}$  de pe telecomandă sau folositi panoul tactil pentru a naviga cursorul.
- 4. Confirmați cu **OK** de pe telecomandă sau atingeți o dată folosind panoul tactil.
- 5. Apăsarea tastei  $\Omega$  va determina revenirea la meniul principal.
- 6. Pentru deplasarea înapoi cu un pas în submeniuri, folositi tasta  $\bigcirc$ .
- 7. Pentru a modifica setările importante rapid, folosiți tasta  $\equiv$  pentru a intra în meniul de opțiuni.
- 8. Pentru a răsfoi în meniuri în sus/jos, folosiți tastele  $\odot$  de pe telecomandă sau folosiți mișcarea cu 2 degete pe tastatură.

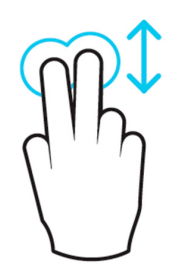

**HDMI/MHL**—Comutare la intrarea video externă HDMI sau MHL.

**Media Folder**—Afișarea conținutului memoriei interne și a cardului de memorie micro-SD sau stick-ului USB introdus (vizualizare filme, imagini, muzică, foldere). Afișarea conținutului unităților de rețea conectate prin

#### WIFI/DI NA

**WiFi Display**— Afișarea conținutului multimedia wireless de pe smartphone sau tabletă pe PicoPix (compatibil Miracast).

**WWW**—Deschide un browser web internet. **APPs**—Afișarea aplicațiilor instalate (sisteme de operare Android).

**Setări**—Configurarea setărilor aparatului.

## **Prezentare generală a meniului de opțiuni**

Pentru a schimba setările rapid, puteți folosi meniul de opțiuni, care poate fi accesat cu tasta  $\equiv$ . Meniul de opțiuni este accesibil și la redarea unui film sau în timpul unei prezentări de diapozitive pentru a schimba setările fără să fie necesară întreruperea redării și intrarea în meniul de setări.

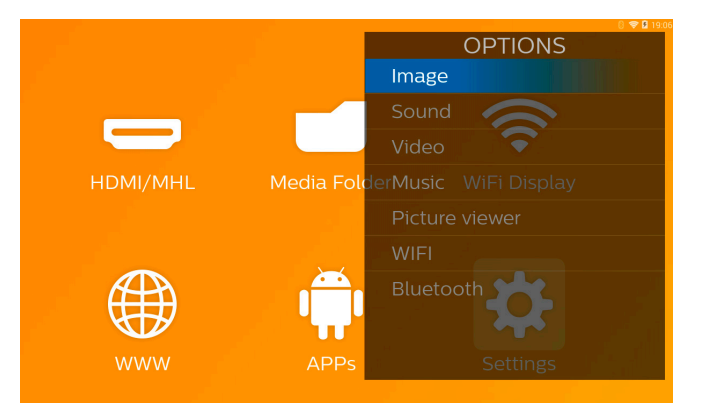

## **3 Prima punere în funcţiune**

### **Amplasarea aparatului**

Trebuie să poziționați aparatul astfel încât să rămână drept pe o masă în fața suprafeței de proiectare.

În cazul în care trebuie să înclinați proiectorul în față, puteți corecta imaginea proiectată cu corecția de poziție încorporată (Meniul de opțiuni).

Distanța dintre proiector și ecran determină dimensiunea reală a imaginii.

## **Conectarea adaptorului de**

#### **alimentare/încărcarea**

#### **acumulatorului**

#### **ATENŢIE!**

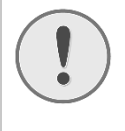

**Tensiunea reţelei la locul montării!** 

Verificaţi dacă tensiunea de reţea a sursei de alimentare corespunde cu tensiunea de reţea existentă la locul de amplasare.

- 1. Introduceți mica priză a sursei de alimentare în mufa de alimentare din spatele aparatului dumneavoastră.
- 2. Introduceţi sursa de alimentare în priză.
- 3. În timpul procesului de încărcare, indicatorul luminos de pe laterala aparatului este aprins în culoarea roşie. Dacă acumulatorul este complet încărcat, indicatorul luminos luminează verde.
- 4. Înainte de prima utilizare, încărcați complet acumulatorul integrat. Astfel se prelungeşte durata de viaţă a acumulatorului.

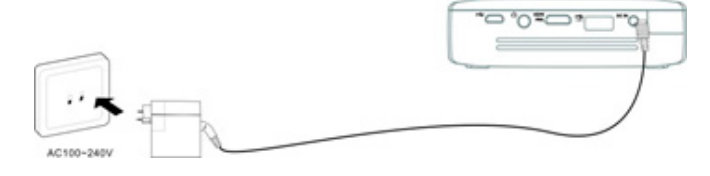

#### **Introducerea sau schimbarea**

### **bateriei telecomenzii**

#### **PERICOL!**

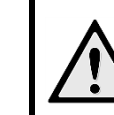

**Pericol de explozie dacă sunt folosite baterii necorespunzătoare**  Folositi numai tipurile de baterii CR 2025.

Scoateti compartimentul bateriilor din telecomandă prin deschiderea blocajului (❶) şi extragerea compartimentul pentru baterii (❷).

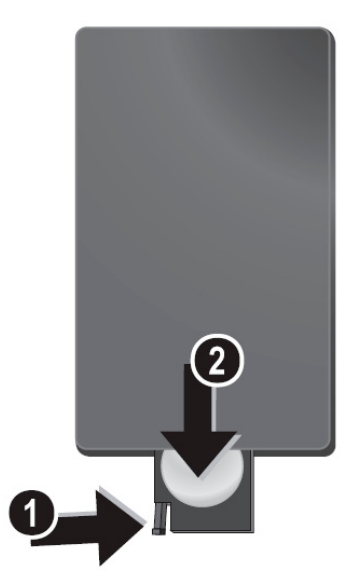

2. Introduceți bateria nouă cu polul pozitiv așa cum se arată pe spatele telecomenzii.

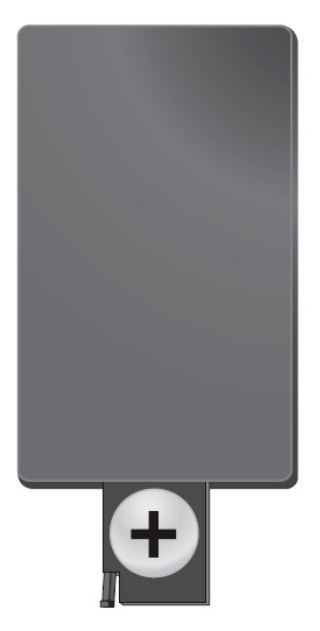

3. Împingeţi compartimentul pentru baterii în telecomandă până când se fixează blocajul.

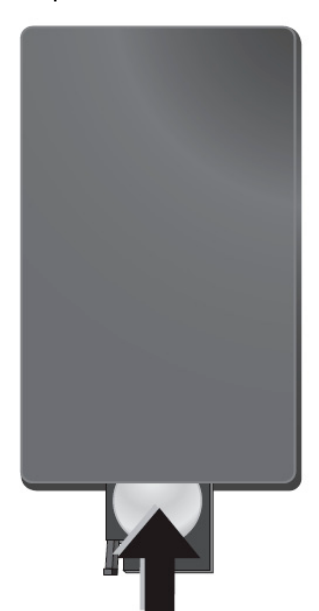

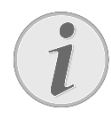

#### **Indicaţie**

În mod normal bateria va dura în jur de un an. Dacă telecomanda nu mai funcționează, înlocuiți bateria.

## **Utilizarea telecomenzii**

Direcționați telecomanda către senzorul de pe partea posterioară a aparatului. Telecomanda funcționează doar dacă unghiul este mai mic de 60 de grade, iar distanța este de maxim 5 metri. Pe timpul utilizării telecomenzii este necesar să nu existe niciun obstacol între acesta şi senzorul de pe unitate.

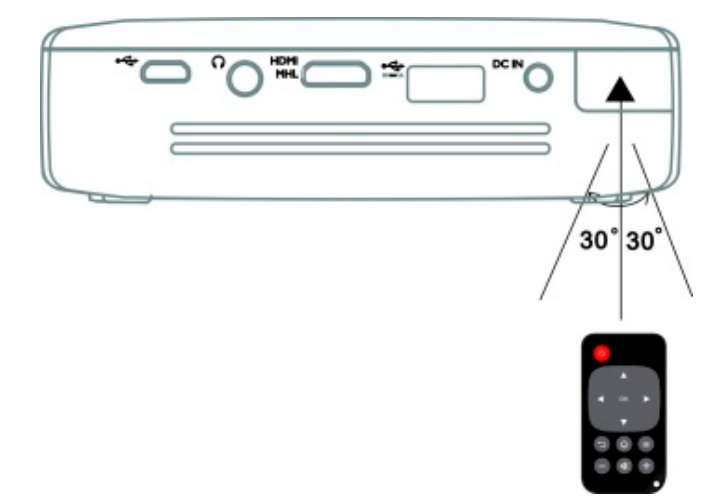

#### **ATENŢIE!**

 Folosirea incorectă a bateriilor poate conduce la supraîncălzire, explozii sau pericol de incendiu şi, implicit, la vătămări corporale. Bateriile care curg pot deteriora telecomanda.

- Nu amplasați telecomanda sub influenţa directă a razelor soarelui.
- Evitaţi deformarea, dezasamblarea sau încărcarea bateriilor.
- Evitaţi flăcările deschise şi apa.
- Înlocuiţi neîntârziat bateriile descărcate.
- Dacă aparatul nu este folosit o perioadă lungă de timp, scoateți bateriile pentru a preveni scurgerea și posibila deteriorare a telecomenzii.
- Bateriile folosite trebuie să fie eliminate la deșeuri conform reglementărilor de reciclare din țara dumneavoastră.

## **Configurarea inițială**

1. Apăsați butonul **POWER** timp de 3 secunde pentru a porni aparatul (indicatorul luminos de pornire se va aprinde).

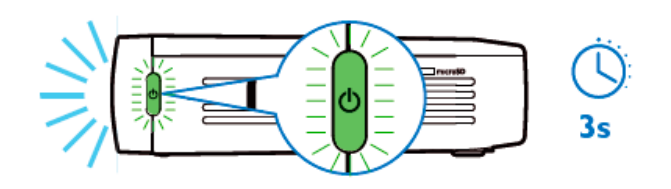

- 2. Întoarceți aparatul spre o suprafață de proiectare sau un perete adecvat. Rețineți că distanța până la suprafața de proiectare trebuie să fie de minimum 0,5 metri și de maximum 5 metri. Asigurați-vă că proiectorul este într-o poziție sigură.
- 3. Folosiți butonul rotativ de focalizare din partea dreaptă pentru a regla claritatea imaginii.
- 4. Dacă porniți PicoPix pentru prima dată, sunteți ghidat printr-o scurtă procedură de configurare care include următoarele setări
	- a) Selectarea limbii.
	- b) Setarea zonei orare și a datei.
	- c) Selectarea utilizării proiectorului (Home sau Shop).

Home: pentru utilizare normală la domiciliu Shop: când alegeți această opțiune, proiectorul pornește în modul demonstrație și afișează automat imagini sau videoclipuri stocare în memoria internă în buclă.

d) Configurarea conexiunii WIFI.

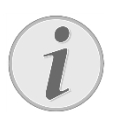

#### **Indicaţie**

Modul demonstrație poate fi activat sau dezactivat din meniul **Setări/ Mentenanţă/ Mod demonstraţie**.

## **Oprirea proiectorului**

Pentru a opri complet proiectorul PicoPix, apăsați butonul **POWER** timp de 3 secunde pe aparat sau pe telecomandă.

## **Modul standby**

Setați proiectorul PicoPix în modul standby dacă doriți să-l porniți din nou în foarte scurt timp.

Pentru a comuta PicoPix în modul standby, apăsați scurt butonul **POWER** de pe aparat sau de pe telecomandă (1 s). Pentru a activa proiectorul PicoPix din modul standby, apăsați din nou scurt butonul **POWER**.

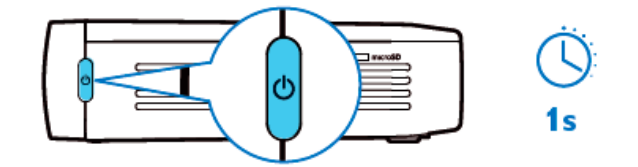

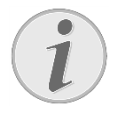

#### **Indicaţie**

Proiectorul PicoPix va avea nevoie de energie în modul standby. Dacă este menținut astfel o perioadă lungă acumulatorul se poate goli.

#### **ATENŢIE!**

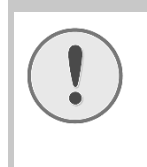

 Vă rugăm să aveți grijă să opriți complet proiectorul PicoPix înainte de a-l transporta într-o geantă deoarece o apăsare scurtă a butonului pornit/oprit îl va porni și unitatea ambalată se poate încinge foarte tare sau deteriora.

## **Indica**ț**ie a diferitelor culori ale LED-ului butonului POWER**

- 1. PicoPix în stare oprită
	- a) Nicio lumină: Adaptorul de alimentare la curent alternativ nu este conectat sau acumulatorul intern este defect.
	- b) Verde: Acumulatorul intern este complet încărcat.
	- c) Roșu: Acumulatorul intern este în curs de încărcare.
- 2. PicoPix în stare pornită
	- a) Nicio lumină: Acumulatorul intern este defect.
	- b) Verde: Acumulatorul intern funcționează normal.
	- c) Roșu: Acumulatorul intern este la capacitate redusă.
- 3. PicoPix stare standby
	- a) Verde intermitent: Stare standby.
	- b) Lumină roșie cu verde intermitent: Acumulatorul intern este la capacitate redusă.

## **4 Conectarea la diverse aparate de redare**

#### **Cabluri de conexiune din dotare**

Cablu HDMI

#### **Cabluri de conexiune disponibile ca**

#### **accesoriu**

Cablu MHL PicoPix................. (PPA1340 / 253641800) Cablu Mini DisplayPort............ (PPA1270 / 253520069)

## **Conectarea la aparatele cu**

## **ieşire HDMI**

Folosiți cablul HDMI pentru a conecta proiectorul la laptop, player DVD/BR sau alte aparate.

- 1. Porniți aparatul folosind butonul **POWER**.
- 2. Introduceți conectorul mini-HDMI al cablului HDMI în mufa **mini-HDMI** a proiectorului.
- 3. Introduceți conectorul HDMI al cablului HDMI în mufa HDMI a aparatului de redare.
- 4. Din meniul principal, selectați **HDMI/MHL**.

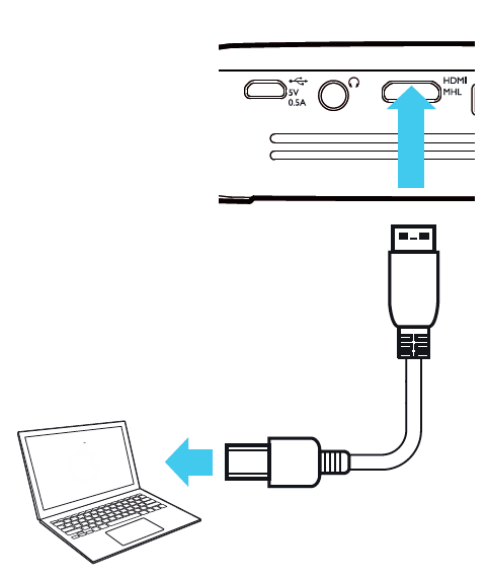

### **Conectarea la**

### **iPhone/iPad/iPod**

Folosiți cablul adaptorului iPhone/iPad/iPod-HDMI (nefurnizat) și cablul HDMI pentru a conecta proiectorul la un iPhone/iPad/iPod.

- 1. Porniți aparatul folosind butonul **POWER**.
- 2. Introduceți conectorul mini-HDMI al cablului HDMI în mufa **mini-HDMI** a proiectorului.
- 3. Introduceți conectorul HDMI al cablului HDMI în mufa HDMI a cablului adaptorului iPhone/iPad/iPod-HDMI.
- 4. Conectați cablul adaptorului iPhone/iPad/iPod-HDMI la aparatul de redare.
- 5. Din meniul principal, selectați **HDMI/MHL**.

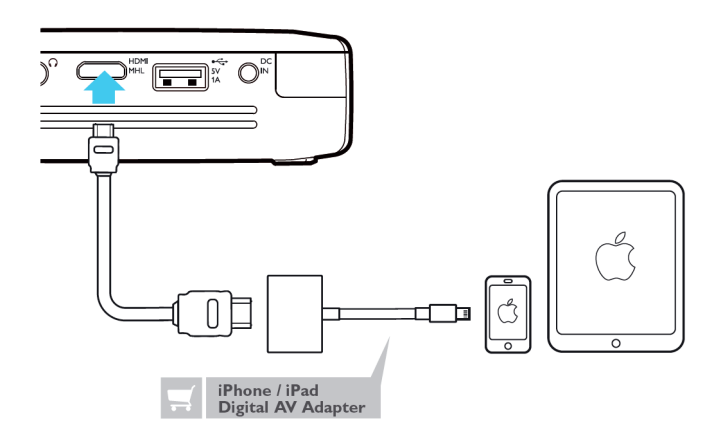

## **Conectarea la un**

## **smartphone sau o tabletă**

## **Android cu un cablu MHL**

Folosiți cablul HML (disponibil ca accesoriu) pentru a conecta proiectorul la smartphone-ul sau tableta Android.

Asigurați-vă că telefonul/tableta este compatibil/ă MHL (www.mhlconsortium.org)

- 1. Porniți aparatul folosind butonul **POWER**.
- 2. Introduceți conectorul mini-HDMI al cablului MHL în mufa **mini-HDMI** a proiectorului.
- 3. Introduceți conectorul MHL al cablului MHL în aparatul de redare.
- 4. Din meniul principal, selectați **HDMI/MHL**.

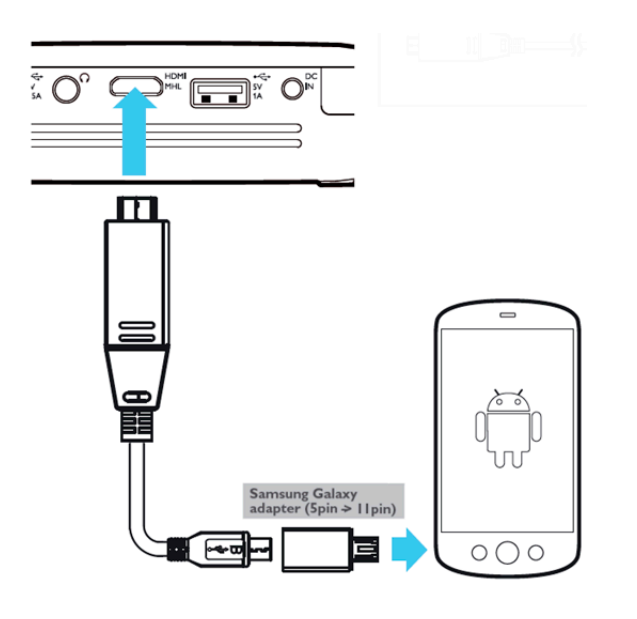

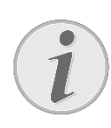

#### **Indicaţie**

Când MHL funcționează fără sursa de alimentare la curent alternativ, ieșirea de alimentare USB va fi oprită.

## **Oglindirea ecranului – Conectarea telefoanelor sau a tabletelor wireless pentru partajarea conținutului**

Caracteristica de oglindire a ecranului vă permite să reflectați wireless ecranul telefonului sau al tabletei pe ecranul proiectorului pentru a afisa conținutul stocat pe aparatul dumneavoastră de mână.

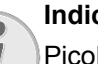

#### **Indicaţie**

PicoPix și aparatul dumneavoastră trebuie să fie conectate la aceeași rețea WiFi

#### *Android*

Asigurați-vă că telefonul/tableta este compatibil/ă Miracast. Verificați acest lucru pe site-ul web Wi-Fi Alliance: (www.wi-fi.org/product-finder) Deschideți setările rapide (alunecați cu degetele pe ecran din partea de sus spre partea de jos) și activați ScreenMirroring

#### *Windows*

Asigurați-vă că laptopul rulează cel puțin sub Win8.1 și este compatibil cu cerințele hardware ale Miracast.

#### *iOS*

Oglindirea ecranului poate fi accesată ușor pe iAparat de la Centrul de control (alunecați cu degetele peste ecran începând din partea de jos) – și selectați "EZCast"

- 1. Porniți aparatul folosind butonul **POWER**.
- 2. Selectați **Screen Mirroring** din meniul principal.

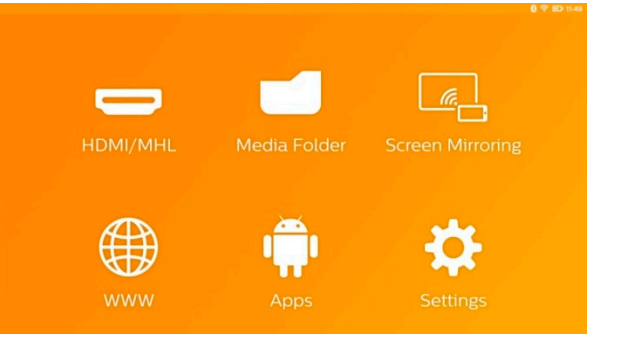

3. Selectați sistemul de operare corespunzător aparatului dumneavoastră mobil din ecranul următor.

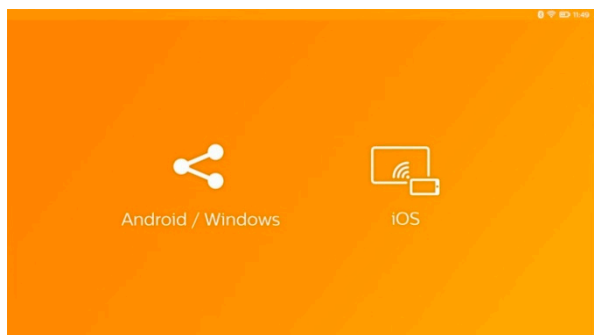

- **a) Android/Windows (compatibil Miracast)** 
	- Selectați din aplicația Wifi Display (Miracast) a aparatului extern pentru a căuta conexiunea proiectorului
	- Exemplu de telefoane mobile: deschideți setările rapide - alunecați cu degetele pe ecran de sus în jos - și activați **ScreenMirroring**
	- În meniul pop-up al proiectorului, selectați OK pentru a accepta conexiunea.
- **b) iOS** 
	- Activați oglindirea ecranului pe iAparatul dumneavoastră și selectați "EZCast Screen" pentru a partaja ecranul
	- Exemplu pentru telefoane mobile: deschideți Centrul de control (alunecați cu degetele pe ecran începând de jos) – și selectați "EZCast Screen" în partea dreaptă

## **Conectarea căștilor sau a**

### **difuzoarelor externe**

## **(conexiune prin cablu)**

- 1. Reduceți la minimum volumul aparatului înainte de a conecta căştile.
- 2. Conectați căștile la mufa proiectorului dedicată acestora. Difuzorul aparatului se dezactivează automat la conectarea căştilor.

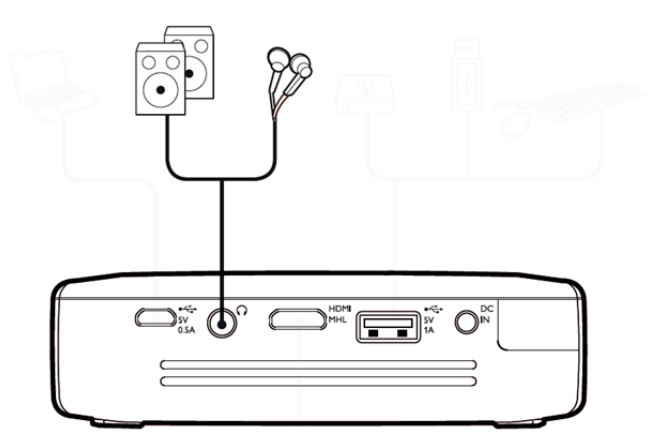

3. Măriţi volumul după conectare, până când acesta a atins un nivel confortabil.

#### **PERICOL!**

#### **Pericol de afecţiuni ale auzului!**

Nu folosiţi timp îndelungat aparatul cu volumul ridicat – în special dacă folosiţi căştile. În caz contrar se pot produce afecțiuni ale auzului. Reduceți la minimum volumul aparatului înainte de a conecta căştile. Măriţi volumul după conectare, până când acesta a atins un nivel confortabil.

## **5 Memorie**

### **Introducerea cardului de**

### **memorie**

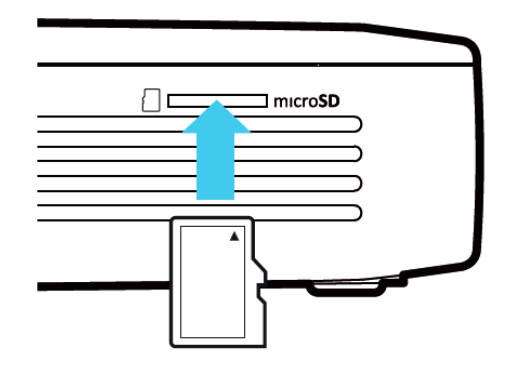

- 1. Introduceți un card microSD cu contactele îndreptate în sus în orificiul **microSD** de pe partea laterală a aparatului.
- 2. Introduceți cardul micro-SD în orificiu și împingeți până când se fixează în poziție cu un "clic".
- 3. Deschideți **Media Folder** din ecranul principal pentru a accesa conținutul cardului de memorie
- 4. Pentru a scoate cardul de memorie, apăsați pe acesta (până când auziți un "clic") și va fi eliminat automat

## **Conectarea suportului de**

## **stocare USB**

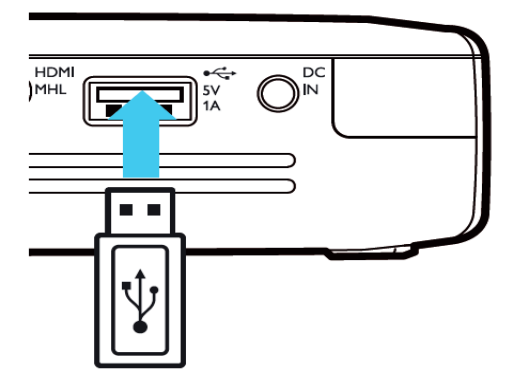

- 1. Conectați suportul de stocare USB la portul USB de pe spatele aparatului.
- 2. Deschideți **Media Folder** din ecranul principal pentru a accesa conținutul suportului USB

#### **PERICOL!**

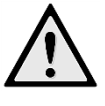

**Introducerea unui aparat de memorie!** 

Nu trageți niciodată afară aparatul de memorie în timp ce aparatul îl accesează. Acest lucru poate provoca deteriorarea sau pierderea datelor.

Opriți aparatul pentru a vă asigura că acesta nu accesează memoria.

## **Conectarea la computer**

## **(USB)**

Manualul de utilizare și driverele sunt stocate în memoria internă a PicoPix - folosiți un cablu microUSB pentru a conecta proiectorul la un computer pentru a accesa aceste fișiere.

În acest fel, puteți copia fișierele din și în memoria internă, o memorie introdusă și computer.

- 1. Porniți aparatul folosind butonul **POWER**.
- 2. După pornirea aparatului, apare meniul principal.
- 3. Conectați conectorul micro-USB la proiectorul de buzunar și conectorul USB la computer.

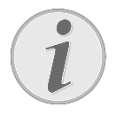

#### **Indicaţie**

Nu puteţi reda material media din memorie atunci când proiectorul de buzunar este conectat prin USB la un computer.

- 4. Dacă este introdus un card de memorie, acesta va fi indicat ca o altă unitate de disc.
- 5. Puteţi transfera, copia sau şterge date între computer, cardul de memorie (dacă acesta introdus) şi memoria internă a proiectorului.

## **6 Conexiunea la internet, rețeaua wireless (WIFI)**

Proiectorul poate fi conectat la internet prin intermediul unei conexiuni wireless (WiFi).

Folosiți procedura de mai jos adecvată pentru tipul de conexiune dorit.

#### **PERICOL!**

#### **Indicaţii pentru utilizarea WIFI!**

Funcționalitatea instalațiilor de securitate, aparatelor medicinale sau a celor sensibile poate fi deranjată prin emiterile aparatului. Fiti atent la indicatiile (sau restrictiile) de utilizare în apropierea unor asemenea aparate.

Utilizarea acestui aparat poate influenţa prin emisia de radiații de înaltă frecvență funcţionarea aparatelor medicale insuficient ecranate, ca aparatele auditive sau stimulatoarele cardiace. Adresati-vă medicului sau producătorului aparatului medical, pentru a constata dacă aparatele sunt ecranate suficient contra radiaţiei externe de înaltă frecvență.

## **Activarea şi dezactivarea**

## **reţelei radio (WiFi)**

Reţeaua radio este standard dezactivată. Puteţi activa această funcție.

- 1. Porniți aparatul folosind butonul **POWER**.
- 2. După pornirea aparatului, apare meniul principal.
- 3. Selectaţi cu tastele de navigare Setări.
- 4. Confirmaţi cu **OK**.
- 5. Selectati cu  $\bigcircled{O}(\bigcirc)$  Wireless și rețele.
- 6. Confirmaţi cu **OK**.
- 7. Selectati cu  $\bigcircled{0}$  **WIFI**.
- 8. Confirmaţi cu **OK**.
- 9. Modificați setările cu $\bigcirc$
- 10. Confirmaţi cu **OK**.

Cu tasta → mergeți un nivel înapoi în meniu.

#### **Setarea reţelei wireless**

## **(WiFi)**

- 1. Porniți aparatul folosind butonul **POWER**.
- 2. După pornirea aparatului, apare meniul principal.
- 3. Selectați cu tastele de navigare Setări.
- 4. Confirmaţi cu **OK**.
- 5. Selectati cu  $\bigcirc$  **Wireless si retele.**
- 6. Confirmaţi cu **OK**.
- 7. Selectati cu  $\bigcirc$  **Selectare WIFI.**
- 8. Confirmaţi cu **OK**.
- 9. Selectați cu  $\bigcircled{}$  rețeaua radio dorită.
- 10. Confirmaţi cu **OK**.
- 11. Dacă reţeaua wireless este protejată cu parolă, apare o fereastră de introducere a parolei. Selectaţi câmpul de introducere folosind tastele de navigare de pe telecomandă şi apăsaţi **OK**.
- 12. Introduceţi parola cu tastatura virtuală, folosind tastele de navigare de pe telecomandă sau cu o tastatură externă.
- 13. Faceti clic pe **Connect**.

Cu tasta → mergeți un nivel înapoi în meniu

## **Setarea cu asistent a retelei radio (WiFi)**

Cu Wi-Fi Protected Setup (WPS) sau cu o scanare a reţelei radio puteţi integra aparatul dvs. foarte rapid şi uşor într-o reţea radio existentă. Cu WPS, toate setările importante, precum numele reţelei (SSID), sunt configurate automat, iar conexiunea este securizată cu o codificare WPA sigură.

#### **Utilizarea Wi-Fi Protected Setup**

### **(WPS)**

Cu Wi-Fi Protected Setup (WPS) puteţi integra aparatul dvs. în două moduri diferite foarte rapid şi uşor într-o reţea radio existentă. Puteţi efectua înregistrarea cu un cod PIN sau cu Push Button Configuration (PBC), dacă punctul dvs. de acces (access point, router) suportă această metodă.

#### **Utilizarea WPS cu Push Button**

#### **Configuration (PBC)**

- 1. Porniți aparatul folosind butonul **POWER**.
- 2. După pornirea aparatului, apare meniul principal.
- 3. Selectaţi cu tastele de navigare Setări.
- 4. Confirmaţi cu **OK**.
- 5. Selectați cu  $\bigcirc$  **Wireless și rețele.**
- 6. Confirmaţi cu **OK**.
- 7. Selectati cu  $\bigcirc$  **Selectare WIFI.**
- 8. Confirmati cu **OK**.
- 9. Selectați cu  $\bigcircled{}$  rețeaua radio dorită.
- 10. Confirmaţi cu **OK**.
- 11. Activaţi Push Button Configuration la punctul de acces WIFI. Punctul de acces WIFI şi aparatul se conectează automat şi creează o conexiune securizată prin WPA.

## **Punct de acces Wi-Fi**

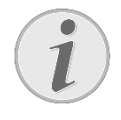

#### **Indicaţie**

Proiectorul poate funcționa ca punct de acces, dacă nu există unul, sau dacă nu funcționează decât o rețea wireless 3G în locația de utilizare.

Utilizaţi punctul de acces Wi-Fi portabil pentru a partaja conexiunea la reţea cu computere sau alte aparate prin reteaua Wi-Fi.

#### **Indicaţie**

Când modul punct de acces Wi-Fi este activat, acesta are prioritate fată de alte conexiuni.

## **Activarea punctului de acces**

## **Wi-Fi**

- 1. Porniți aparatul folosind butonul **POWER**.
- 2. După pornirea aparatului, apare meniul principal.
- 3. Selectați cu tastele de navigare Setări.
- 4. Confirmaţi cu **OK**.
- 5. Selectati cu  $\bigcirc$  **Wireless si retele.**
- 6. Confirmaţi cu **OK**.
- 7. Selectati cu  $\bigcircled{}$  **Hot Spot WIFI.**
- 8. Confirmaţi cu **OK**.
- 9. Selectați cu  $\bigcircled{}$  **Hotspot WiFi mobil**.
- 10. Confirmaţi cu **OK**.
- 11. Selectati cu  $\bigcircled{}$  **Pornit.**
- 12. Confirmaţi cu **OK**.

Proiectorul este acum vizibil pentru alte aparate Wi-Fi.

## **Configurarea unui punct de**

### **acces Wi-FI**

Pentru a modifica numele punctului de acces Wi-Fi şi a defini nivelul de securitate.

- 1. Porniți aparatul folosind butonul **POWER**.
- 2. După pornirea aparatului, apare meniul principal.
- 3. Selectaţi cu tastele de navigare **Setări**.
- 4. Confirmaţi cu **OK**.
- 5. Selectați cu  $\bigcirc$  **Wireless și retele.**
- 6. Confirmaţi cu **OK**.
- 7. Selectati cu *A* **Hot Spot WIFI.**
- 8. Confirmaţi cu **OK**.
- 9. Selectati cu  $\bigcircled{O}(\bigcirc)$  Setare hotspot WiFi.
- 10. Confirmaţi cu **OK**.
- 11. Modificați setările în funcție de situația reală.

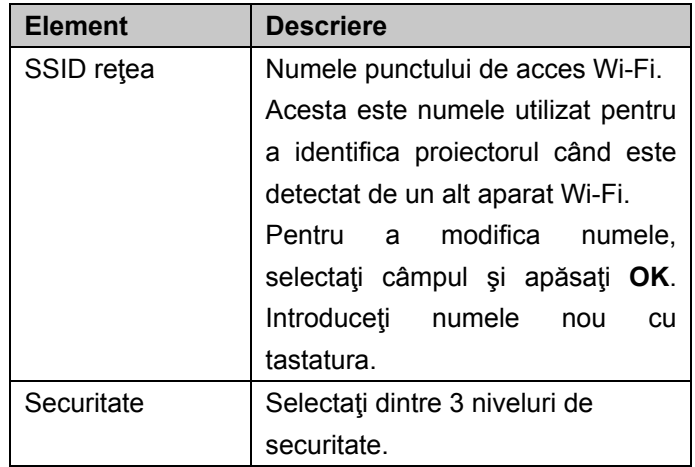

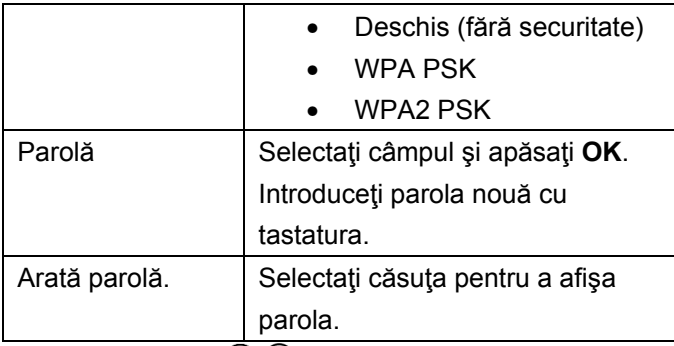

- 12. Selectati cu  $\bigcircled{0}$  **Salvare**.
- 13. Confirmaţi cu **OK**.

## **DLNA (Digital Living**

## **Network Alliance)**

Acest aparat acceptă DLNA (Digital Living Network Alliance) pentru a partaja rapid date într-o rețea la domiciliu, de exemplu videoclipuri și fotografii. În funcție de aparatele compatibile DLNA pe care le dețineți, veți putea, de exemplu: să faceți streaming de filme de pe laptop sau de pe server pe proiectorul PicoPix.

## **Activarea şi dezactivarea DLNA**

Funcția DLNA este pornită în mod implicit. Aveți posibilitatea de a anula această funcție.

- 1. Porniți aparatul folosind butonul **POWER**.
- 2. După pornirea aparatului, apare meniul principal.
- 3. Selectați cu tastele de navigare Setări.
- 4. Confirmaţi cu **OK**.
- 5. Selectati cu  $\bigcirc$  **Wireless și rețele**.
- 6. Confirmaţi cu **OK**.
- 7. Selectati cu  $\bigcircled{O}$  **DLNA**.
- 8. Confirmaţi cu **OK**.
- 9. Modificați setările cu $\bigcirc$   $\bigcirc$ .
- 10. Confirmaţi cu **OK**.
- Cu tasta → mergeți un nivel înapoi în meniu.

## **Redarea materialului media**

## **prin DLNA**

Dacă aparatele cu capacitate DLNA sunt localizate în rețeaua conectată, le puteți accesa în redarea materialului media și gestionarea fișierelor prin accesarea **Media Folder** din meniul principal

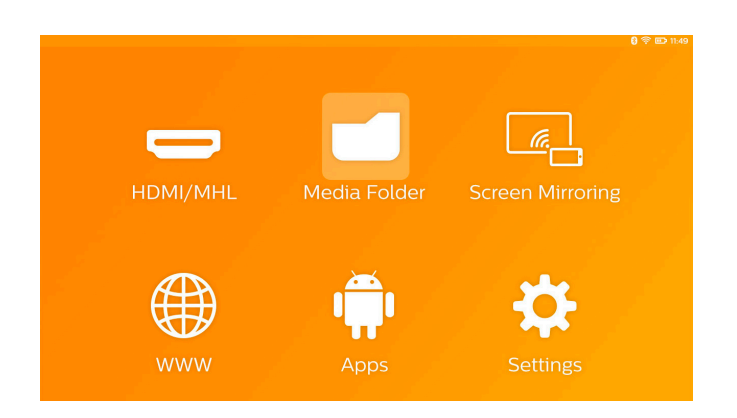

## **7 Bluetooth**

PicoPix este livrat cu codecul audio aptX® cu latență scăzută, care asigură calitatea audio ridicată și sincronizarea audio/video wireless.

Activați funcția Bluetooth încorporată pentru a conecta difuzoarele externe la proiector.

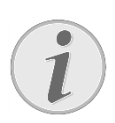

#### **Indicaţie**

Meniul de opțiuni oferă doar acces rapid la aparatele conectate (sincronizate) anterior din setările Bluetooth. Pentru a sincroniza un aparat, trebuie să introduceți setările din ecranul principal pentru a realiza configurarea de bază.

## **Activarea Blotooth**

- 1. Porniți aparatul folosind butonul **POWER**.
- 2. După pornirea aparatului, apare meniul principal.
- 3. Selectaţi cu tastele de navigare **Setări**.
- 4. Confirmaţi cu **OK**.
- 5. Selectati cu  $\bigcircled{O}$  Wireless și rețele.
- 6. Confirmaţi cu **OK**.
- 7. Selectați cu  $\bigcircled{O}(\overline{\mathbf{O}})$  **Bluetooth**.
- 8. Confirmaţi cu **OK**.
- 9. Selectati cu  $\bigcircled{}$  **Pornit**.
- 10. Confirmaţi cu **OK**.

## **Configurarea parametrilor**

#### **Bluetooth**

- 1. Porniți aparatul folosind butonul **POWER**.
- 2. După pornirea aparatului, apare meniul principal.
- 3. Selectaţi cu tastele de navigare **Setări**.
- 4. Confirmaţi cu **OK**.
- 5. Selectați cu  $\bigcircled{O}$  Wireless și rețele.
- 6. Confirmaţi cu **OK**.
- 7. Selectati cu  $\bigcircled{O}$  **Selectare Bluetooth.**
- 8. Confirmați cu **OK** pentru a intra în meniul de setări detaliate
- 9. Activați "Pairing" pe difuzorul Bluetooth extern
- 10. Faceți clic pe "Search for devices" pentru a iniția căutarea difuzorului extern

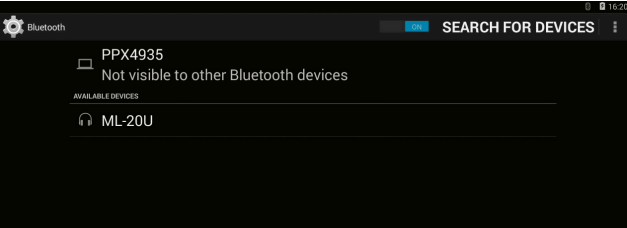

- 11. Faceți clic pe difuzorul extern afișat în lista de aparate pentru a iniția procesul de sincronizare
- 12. Dacă vi se cere să introduceți un cod de sincronizare, folosiți codul furnizat de producătorul difuzorului (puteți încerca să introduceți 0000 sau 1234)

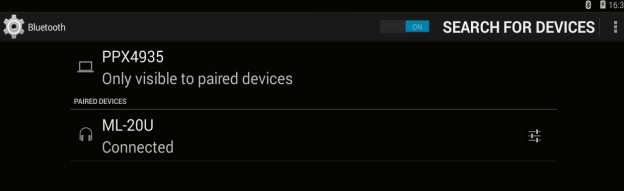

13. Difuzorul extern va fi afișat în lista de aparate cu specificația "conectat".

## **8 Redarea materialelor media**

## **Media Folder**

În general, **Media Folder** este folosit pentru a fișia fișierele de filme, imagini sau muzică pentru redare în playerul media încorporat.

#### Intrați în **Media Folder** pentru a

- accesa fișierele situate în
	- o memoria internă
	- o aparatele de memorie USB conectate
	- o cardul microSD
	- o locații din rețea (DLNA)
- selectați fișierele "APK" instalabile pentru a instala aplicațiile altor producători
- efectuați operații cu fișierele (copiere, deplasare și ștergere a fișierelor)

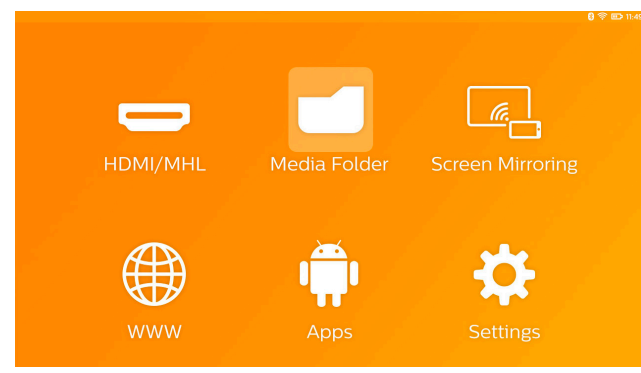

## **Cum se navighează în Media**

## **Folder**

Pentru a naviga în **Media Folder**, folosiți tastele următoare:

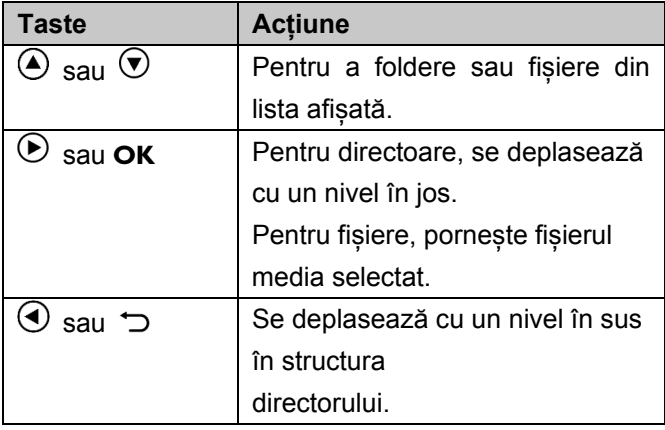

⇧ Iese în meniul principal.

Pentru a optimiza navigația, puteți selecta un tip de fișier din lista:

- Folder pentru a vizualiza toate fișierele (fotografii, audio, video și aplicații instalabile).
- Film pentru a vizualiza numai fișierele video.
- Imagine pentru a vizualiza numai fișierele foto.
- Muzică pentru a vizualiza numai fișierele audio.
- 1. Porniți aparatul folosind butonul **POWER**.
- 2. După pornirea aparatului, apare meniul principal.
- 3. Folosiți tastele de navigare pentru a selecta **Media Folder**.

#### 4. Confirmați cu **OK**.

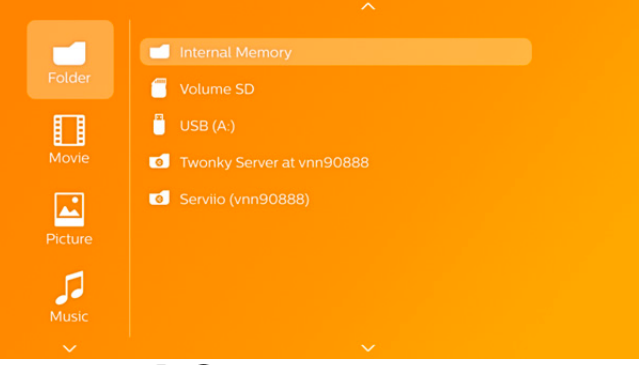

- 5. Folosiți  $\bigcirc$ / $\bigcirc$  pentru a selecta **Folder**, **Film**, **Imagine** sau **Muzică**.
- 6. Confirmați cu **OK**.
- 7. Folositi  $\bigcirc$  pentru a selecta subfolderul sau fișierul care va fi redat.
- 8. Confirmați cu **OK**.

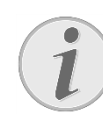

#### **Indicaţie**

Vor fi afișate numai videoclipurile care sunt compatibile cu proiectorul.

## **Vizualizare imagini, prezentare diapozitive**

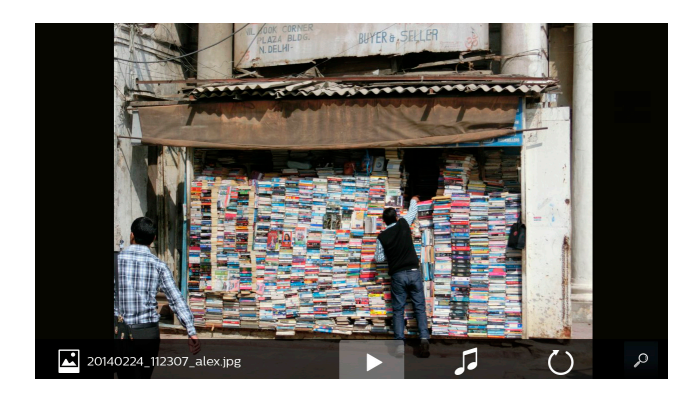

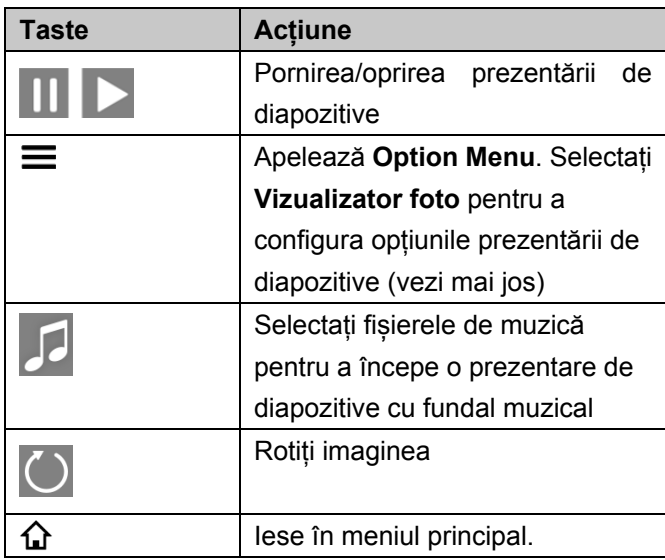

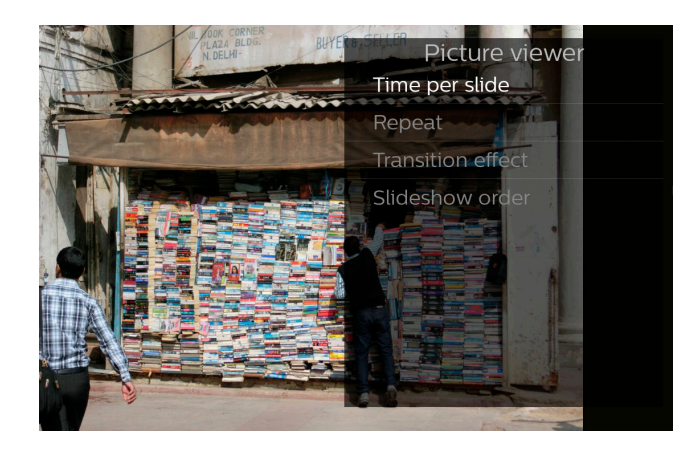

## **Redarea muzicii**

Dacă redați fișiere muzicale, ecranul de proiectare va fi oprit automat dacă nu este detectată nicio intrare de la panoul tactil sau de la telecomandă. Imediat de apăsați orice tastă, ecranul se va aprinde din nou imediat.

Puteți modifica acest comportament din setări sau din meniul de opțiuni prin schimbarea setării **Modul ecran** din secțiunea **Player de muzică**.

## **Operații cu fișiere în**

## **folderul media**

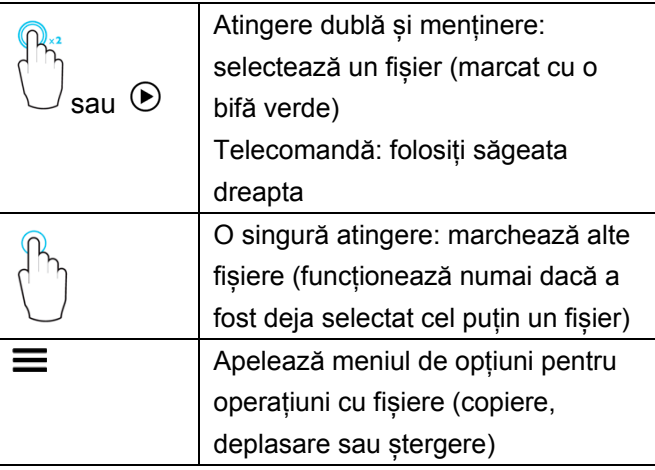

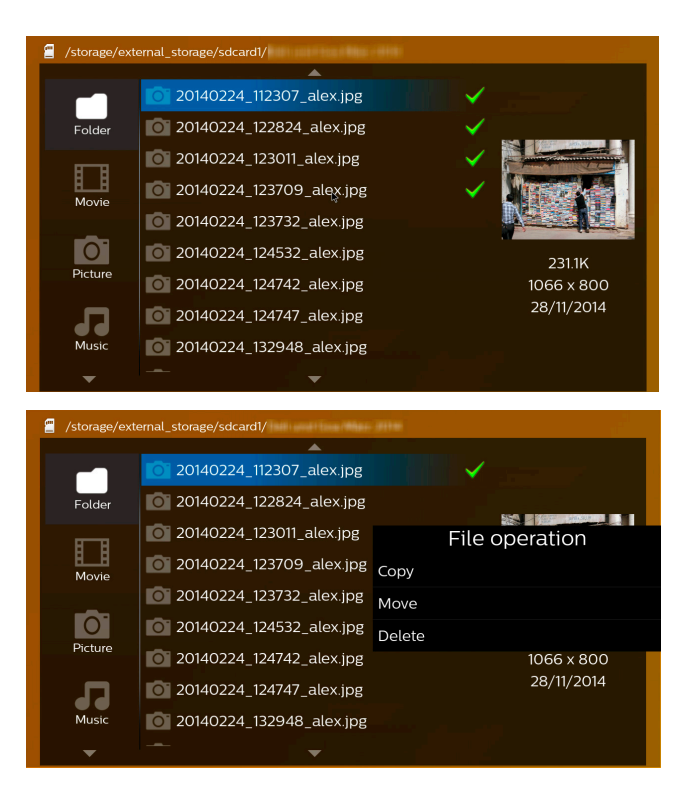

#### **Formate de fișiere video acceptate**

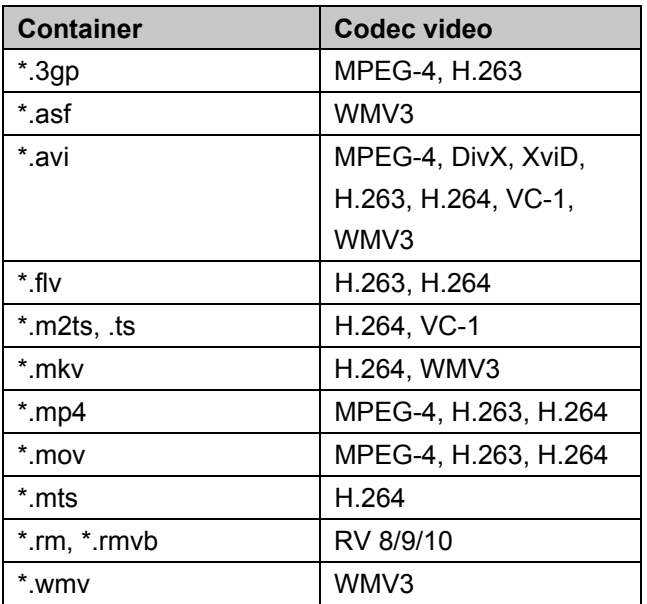

### **Formate de fișiere audio acceptate**

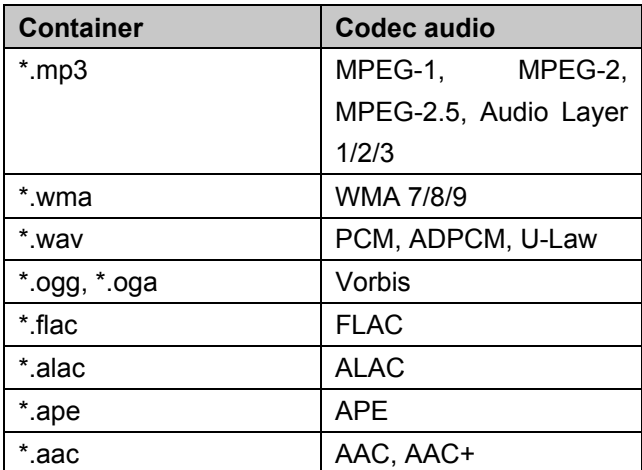

### **Formate de fișiere fotografice**

#### **acceptate**

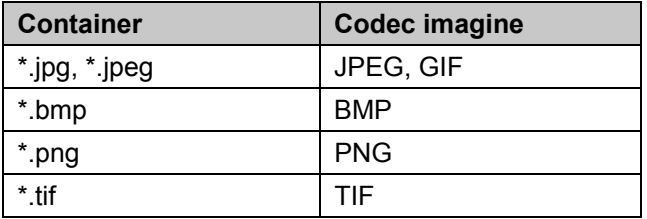

## **9 Browser web**

Proiectorul dumneavoastră PicoPix are un browser web preinstalat care poate fi accesat rapid din meniul principal fâcând clic pe pictograma glob (**WWW**).

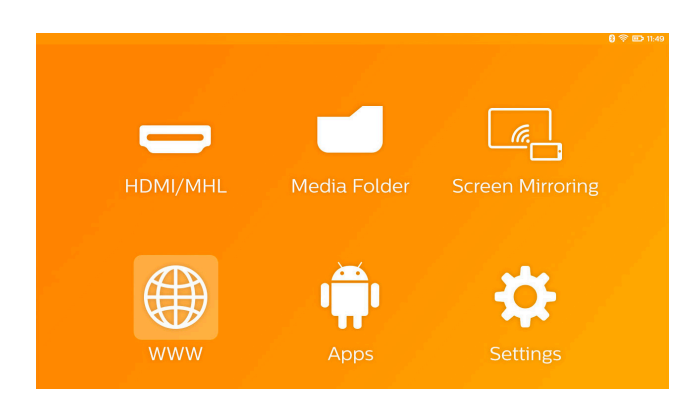

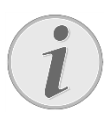

#### **Indicaţie**

Pentru a naviga ușor pe internet și a intra în numeroase link-uri sau adrese, vă recomandăm să conectați un mouse USB sau o tastatură USB la portul USB al proiectorului.

## **10 Android/APPs**

Proiectorul dumneavoastră folosește un sistem de operare Android care vă permite să instalați aplicații suplimentare.

Acest lucru vă permite să adăugați o funcționalitate suplimentară aparatului dumneavoastră.

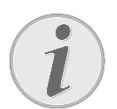

#### **Indicaţie**

Deoarece există milioane de aplicații diferite (APPs) disponibile, nu putem garanta că fiecare dintre acesta funcționează pe proiectorul dumneavoastră PicoPix.

## **Aplicațiile Android instalate**

### **de la început**

- 1. Porniți aparatul folosind butonul **POWER**.
- 2. După pornirea aparatului, apare meniul principal.
- 3. Folosiți tastele de navigare pentru a selecta **APPs**.
- 4. Confirmați cu **OK**.
- 5. Selectați aplicația pe care doriți să o folosiți și confirmați cu **OK**.

## **Ieșirea din Android**

Apăsați tasta  $\Omega$  pentru a reveni la meniul principal.

## **Instalarea aplicațiilor**

## **Android**

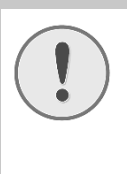

#### **ATENŢIE!**

#### **Surse de încredere!**

Aplicațiile provenite de la terțe părți pot fi rău intenționate.

Folosiți numai pachete de instalate din surse de încredere.

Pentru a instala alte aplicații, aveți 2 surse: instalați fișierul APK manual sau utilizați aplicația preinstalată Aptoide Store pentru a descărca aplicațiile direct pe aparat

Instalarea manuală a fișierelor APK:

- 1. Descărcați fișierul APK și salvați-l pe un card micro-SD sau un stick USB.
- 2. Introduceți cardul micro-SD sau stick-ul USB în aparat.
- 3. Porniți aparatul folosind butonul **POWER**.
- 4. După pornirea aparatului, apare meniul principal.
- 5. Folosiți tastele de navigare pentru a selecta **Media Folder**.
- 6. Confirmați cu **OK**.
- 7. Folosiți tastele de navigare pentru a găsi și selecta **fișierul APK** descărcat anterior și confirmați cu **OK**.
- 8. Urmați procedura de instalare de pe ecran

Instalarea aplicațiilor din Aptoide Store:

- 1. Porniți aparatul folosind butonul **POWER**.
- 2. După pornirea aparatului, apare meniul principal.
- 3. Folosiți tastele de navigare pentru a selecta **APPs**.
- 4. Confirmați cu **OK**.
- 5. Selectați **Aptoide APP** și confirmați cu **OK.**
- 6. În magazin, puteți utiliza funcția de căutare pentru a găsi și instala aplicația dorită.

## **11 Setări**

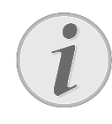

#### **Indicaţie**

Cu tasta **E** puteți apela **Options Menu** care oferă cele mai importante setări. **Options Menu** este de asemenea accesibil în timpul redării media pentru a face reglaje imediat.

### **Prezentare generală a**

### **funcțiilor din meniu**

#### **Wireless şi reţele**

*WiFi* – activarea și dezactivarea rețelei wireless (WiFi).

*Selectare WIFI* – selectarea rețelei wireless la care aparatul urmează să se conecteze.

Hot Spot WIFI - activarea și dezactivarea tethering-ul WiFi.

*Setări VPN* – configurarea parametrilor VPN.

*Reţele mobil* – configurarea parametrilor pentru retelele mobile.

*DLNA* – activarea și dezactivarea DLNA.

*Bluetooth* – activarea și dezactivarea conexiunii **Bluetooth** 

*Selectare Bluetooth* – configurarea parametrilor conexiunii Bluetooth.

#### **Imagine**

*Corecţie distorsiune trapezoidală a imaginii* – folosire  $\bigcirc$  pentru a deforma imaginea de ieșire, făcând-o dreptunghiulară.

**Potrivire ecran** – folosire  $\bigcirc$  /  $\bigcirc$  pentru a selecta modul ecranului.

#### *Mod proiecție*

*În față* – proiecție normală; aparatul este amplasat în fața suprafeței/ecranului de proiecție.

*În spate* – proiecție spate; aparatul este amplasat în spatele suprafeței de proiectare; imaginea este reflectată orizontal.

*În față-Plafon* – aparatul este atârnat de tavan în poziție răsturnată; imaginea este rotită la 180 de grade.

*În spate-Plafon* – aparatul este amplasat în spatele suprafeței de proiectare, atârnat de tavan în poziție răsturnată; imaginea este rotită la 180 de grade și reflectată orizontal.

*Corecție culoare ecran* – corecția culorii imaginii proiectate pentru a ajusta suprafețele de proiecție colorate.

*Smart Settings* – selectarea setărilor predefinite pentru luminozitate/contrast/saturație culoare. Dacă modificați aceste setări, setarea este comutată la *Manual*.

*Luminozitate* – reglarea luminozității imaginii.

*Contrast* – reglarea contrastului imaginii.

*Saturaţie culoare* - reglați saturația culorii în imagine.

*IntelliBright* – activarea și dezactivarea funcției  $int$ elliBright $TM$ .

*\* intelliBrightTM este o tehnică aparținând TI (Texas Instruments) DLP® care îmbunătățește adaptiv regiunile întunecate dintr-o imagine, ceea ce duce la o imagina mai luminoasă și mai dinamică.* 

#### **Sunet**

*Volum sonor* – reglarea volumului.

*Deep Bass* – activarea și dezactivarea basului profund.

*Egalizator* – selectarea modului egalizatorului.

*Bip tastă* – activarea și dezactivarea tonurilor tastelor.

#### **Player video**

*Limba* – Selectarea limbii fișierului video.

*Subtitrare* – Actizarea sau dezactivarea subtitrării unui fișier video.

*Repetaţi* – Setarea tipului de repetare pentru fișierele video: Repetare dezactivată (*Oprit*), repetare numai videoclipul actual (*Film*), repetare toate videoclipurile dintr-un director (*DIRECTOR*), repetare toate videoclipurile (*Repetare toate*).

#### **Player de muzică**

*Modul ecran* – Activarea sau dezactivarea proiectării în timpul redării.

*Reluare* – Setarea tipului de repetare pentru fișierele de muzică: Repetare dezactivată (*Oprit*), repetare numai melodia actuală (*Cântec*), repetare toate melodiile dintr-un director (*DIRECTOR*), repetare toate melodiile (*Toate*).

*Redare aleatorie* – Activarea acestei funcții din redarea aleatoare. În caz contrar, redarea va avea loc secvențial.

#### **Vizualizator foto**

*Timp pentru o imagine* – Temporizarea vizualizării imaginilor în timpul prezentării de diapozitive.

*Reluare* – Setarea tipului de repetare pentru fotografiile din prezentarea de diapozitive: Repetare oprită (*Oprit*), repetarea tuturor fotografiilor din director (*DIRECTOR*), repetarea tuturor fotografiilor stocate (*Toate*).

*Efect tranzitie* – Setarea tranzițiilor de imagini.

*Ordine prezentare diapozitive* – Redarea prezentării de diapozitive în ordine sau aleator.

#### **Setări sistem**

*Data şi ora* – setarea datei și orei.

*Setare Android* – setarea sistemului Android.

*Tapet* – Selectarea imaginilor de fundal.

*mod repaus* – Cu această funcție, proiectorul intră automat în modul ECO după o perioadă de timp specificată sau la sfârșitul unui film.

*Mod Strălucire* – selectarea unui mod de luminozitate diferit.

#### **Limbaj**

Selectați limba dorită pentru meniu.

#### **Mentenanţă**

*Resetare la zero* – Resetarea setărilor la valorile implicite din fabrică.

*Upgrade firmware* - Actualizare firmware. Pachetul firmware va fi descărcat de pe internet.

*Mod demonstraţie* – activarea sau dezactivarea modului demo.

**Informatii** – Afisarea spatiului liber în memoria internă și informații privind aparatul (versiunea firmware-ului/numele aparatului/modelul/adresa MAC/adresa IP/numărul serial).

## **12 Service**

## **Instrucţiuni de îngrijire a acumulatorului**

Capacitatea acumulatorului scade în timp. Prin respectarea următoarelor puncte, puteţi prelungi durata de viată a acumulatorului:

- În lipsa alimentării de la reţea, aparatul functionează cu acumulatorul integrat. Când acumulatorul nu mai are o capacitate suficientă, aparatul se opreşte. Conectaţi aparatul la reteaua electrică.
- Când acumulatorul nu are o capacitate suficientă, acest lucru va fi indicat de culoarea comutatorului pornit/oprit și de simbolul acumulatorului de pe display.
- Încărcați acumulatorul în mod regulat. Nu depozitați aparatul cu acumulatorul complet descărcat.
- Păstrați aparatul și acumulatorul feriți de sursele de căldură.

#### **PERICOL!**

**Nu înlocuiţi singur acumulatorul** 

Nu încercati să înlocuiti singur acumulatorul. Manipularea neadecvată a acumulatorului sau utilizarea unui tip de acumulator necorespunzător poate deteriora aparatul sau provoca accidentări.

## **Încărcarea aparatului**

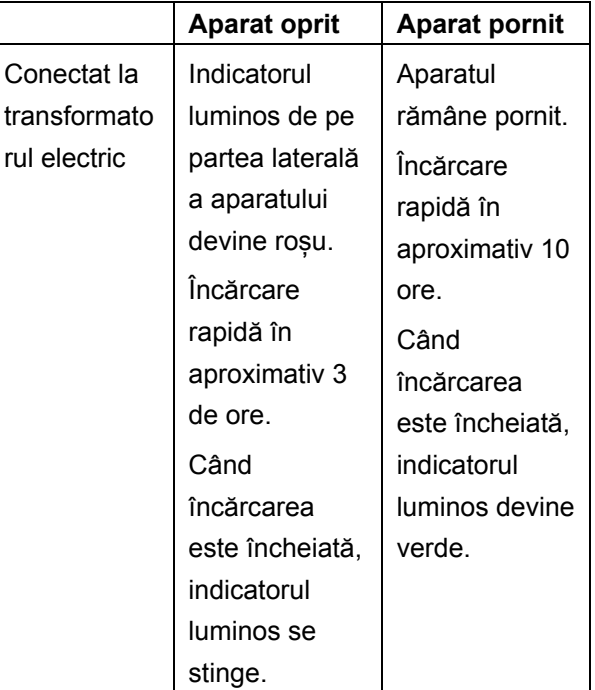

### **Curăţare**

#### **PERICOL!**

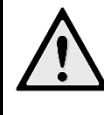

#### **Instrucțiuni de curățare!**

Folosiți o lavetă moale, care nu lasă scame. Nu folosiți în niciun caz agenți de curățare lichizi sau usor inflamabili (substanțe pulverizate, abrazive, agenți de lustruire, alcool etc.). Nu lăsați umezeala să pătrundă în interiorul aparatului. Ștergeți ușor suprafațele pentru a evita zgârieturile pe suprafață.

#### **Curăţarea obiectivului**

Utilizați o pensulă sau hârtie de curățat lentile pentru curăţarea lentilelor obiectivului proiectorului.

#### **PERICOL!**

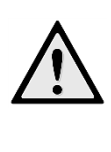

**Nu folosiţi detergenţi lichizi** 

Nu curățați lentilele cu detergenți lichizi pentru a evita deteriorarea stratului de acoperire a suprafetei acestora.

## **Probleme/soluţii**

#### **Ajutor rapid**

În cazul în care apar probleme pe care nu le puteţi rezolva cu ajutorul descrierilor din acest manual de instrucţiuni de utilizare (vezi şi indicaţiile de ajutor de mai jos), luaţi următoarele măsuri.

- 1. Opriți aparatul folosind butonul **POWER**.
- 2. Aşteptaţi cel puţin zece secunde.
- 3. Porniți aparatul folosind butonul **POWER**.
- 4. Dacă eroarea persistă, adresaţi-vă serviciului nostru cu clienţii pe probleme tehnice sau dealerului dvs. autorizat.

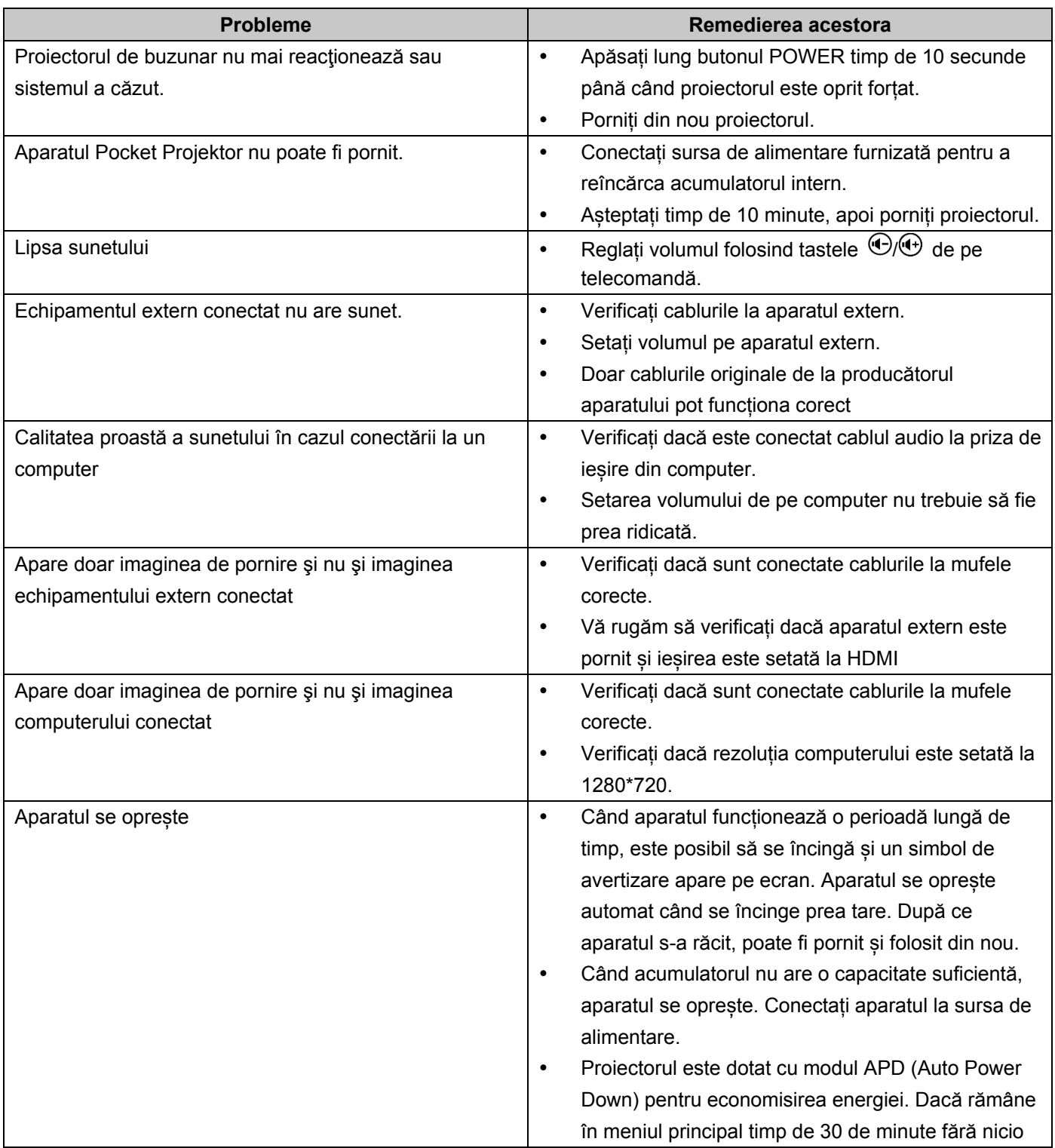

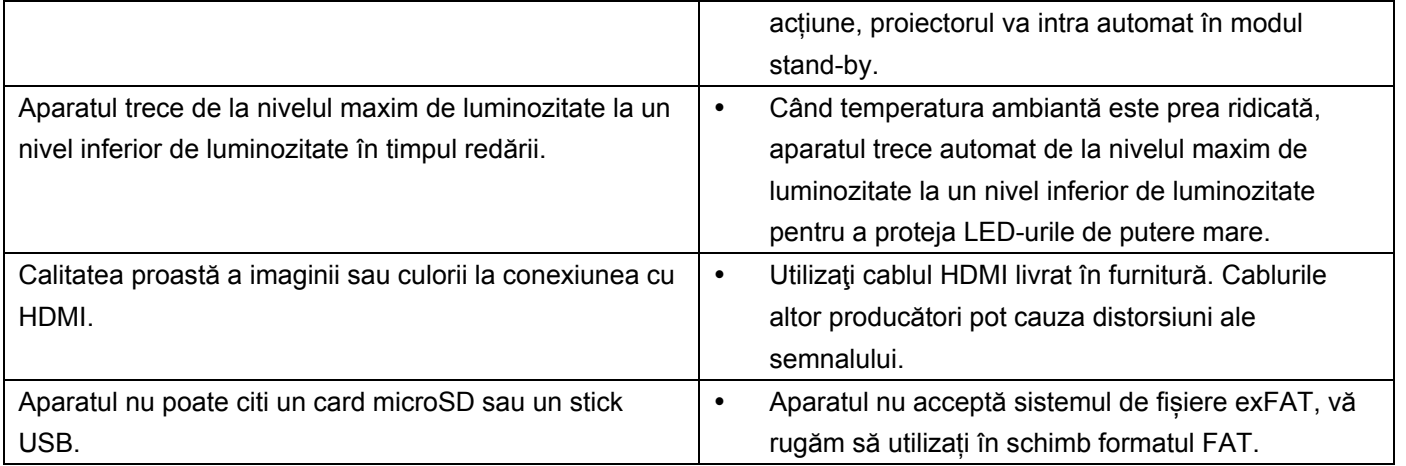

## **13 Anexă**

## **Date tehnice**

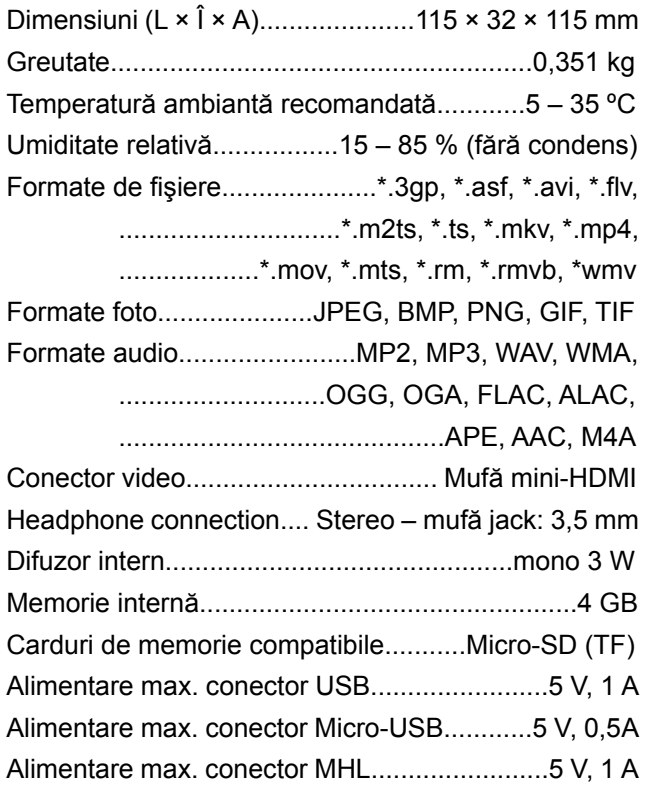

#### **Tehnologie / Optică**

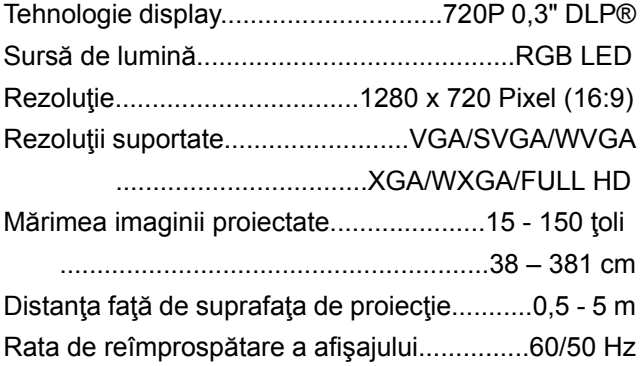

#### **Sursă de alimentare**

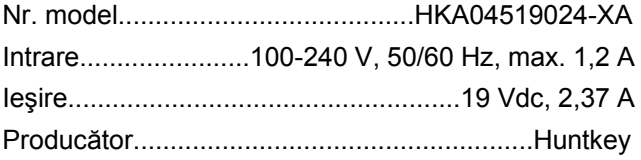

#### **Acumulator integrat**

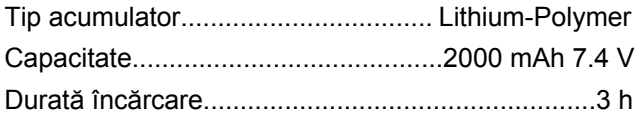

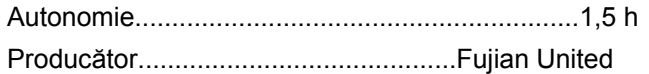

## **Accesorii**

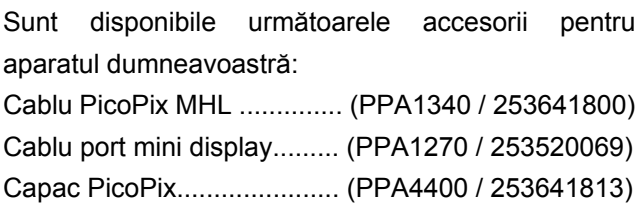

Toate datele sunt oferite cu titlu informativ.

**Sagemcom Documents SAS** îşi rezervă dreptul de a modifica valorile acestor parametrii fără obligaţia de a anunţa în prealabil.

# $C \in \mathbb{C}$

Însemnul CE certifică faptul că acest produs respectă cerințele privind siguranța și sănătatea utilizatorului impuse de directivele 1999/5/CE, 2006/95/CE, 2004/108/CE şi 2009/125/CE ale Parlamentului şi Consiliului European referitoare la aparatele de telecomunicații.

Declaraţia de conformitate se poate consulta pe pagina de internet www.picopix.philips.com.

Conservarea mediului în contextul unei dezvoltări durabile este o preocupare fundamentală pentru Sagemcom Documents SAS. Sagemcom Documents SAS face eforturi în sensul exploatării de sisteme ecologice. De aceea, Sagemcom Documents SAS a hotărât să acorde o mare importanţă lucrului ecologic în toate fazele de producţie, de la fabricaţie şi punere în funcţiune până la utilizare şi eliminare.

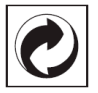

**Ambalajul**: Prezenţa acestui logo (punctul de culoare verde) semnalează faptul că respectiva companie plăteşte o anumită contribuţie către un organism autorizat la nivel national pe probleme de reciclare a materialelor de ambalare. Pentru a veni în ajutorul acestei reciclări eficiente, vă rugăm să respectați regulile de sortare a deşeurilor stabilite la nivel local. **Bateriile**: Dacă produsul include baterii, acestea

trebuie evacuate la un punct de colectare corespunzător.

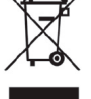

**Produsul**: Imaginea pe produs a unui coş de gunoi tăiat semnalează faptul că acel produs aparţine familiei de echipamente electrice și electronice. Reglementările de nivel european vă solicită, în acest caz să evacuați în mod selectiv astfel de produse:

• În cazul achizitionării unui echipament similar, la un punct de vânzare.

• La centrul de colectare existent la nivel local. În acest mod puteţi şi D-voastră participa la unele faze ale refolosirii deşeurilor electrice şi electronice, deşeuri care altfel ar putea afecta mediul înconjurător şi sănătatea umană.

Ambalajelor folosite de hârtie şi carton pot fi eliminate ca deşeuri de hârtie. Folia de plastic poate fi reciclată sau eliminată în gunoiul menajer, în conformitate cu cerintele tării dvs.

**Marca fabricii**: În referinţele din acest manual se află mărcile fabricilor firmelor respective. Lipsa simbolurilor **®** şi **TM** nu justifică presupunerea conform căreia în cazul termenilor corespunzători este vorba despre mărci comerciale libere. Alte nume de produs utilizate în documentul prezent servesc doar în scopuri de identificare și pot fi mărcile de fabrică ale respectivului patron. Sagemcom Documents SAS nu pretinde niciun drept asupra acestor mărci.

Nici Sagemcom Documents SAS şi nici companiile sale asociate nu sunt răspunzătoare fată de cumpărătorii acestui produs sau terţe părţi cu privire la reclamațiile de despăgubire în caz de daună, pierderi, costuri sau alte cheltuieli pe care cumpărătorii sau terţele părţi le-au suferit ca urmare a unor accidente, a utilizării incorecte sau necorespunzătoare a acestui produs sau ca urmare a modificărilor, reparaţiilor neautorizate la nivelul produsului sau ca urmare a nerespectării indicaţiilor cu privire la utilizare și întreținere furnizate de Sagemcom Documents SAS.

Sagemcom Documents SAS nu îsi asumă răspunderea pentru reclamaţiile sau problemele survenite ca urmare a utilizării altor optiuni sau consumabile decât cele originale Sagemcom Documents SAS, respectiv PHILIPS sau produsele marcate ca fiind omologate de către Sagemcom Documents SAS, respectiv PHILIPS.

Sagemcom Documents SAS nu îsi asumă răspunderea pentru reclamaţiile survenite în legătură cu interferenţele electromagnetice provocate de folosirea cablurilor de conectare ce nu sunt marcate ca produse Sagemcom Documents SAS sau PHILIPS.

Detinerea tuturor drepturilor. Nici o parte a acestei publicații nu poate fi salvată în arhivă sau transmisă prin orice cale – electronică, mecanică, prin fotocopiere, acceptare, sau prin orice altă modalitate fără acordul scris dat în avans de Sagemcom Documents SAS. Informaţiile conţinute în prezentul document sunt destinate exclusiv utilizării acestui produs. Sagemcom Documents SAS nu se face responsabil în cazul utilizării acestor informaţii la alte aparate.

Acest manual de instrucțiuni este un document ce nu are caracter de contract.

Poate conţine erori, erori de tipărire sau modificări. Copyright © 2015 Sagemcom Documents SAS

## **14 Garanţia**

Vă rugăm, folosiţi aparatul dumneavostră numai în sco- pul pentru care a fost destinat şi în condiţii normale de utilizare. Sagemcom nu-şi asumă raspunderea pentru utilizarea necorespunzătoare a aparatului şi pentru con- secinţele rezultate de aici. Pentru o reparație în timpul perioadei de garanție tre-

buie să vă adesaţi comerciantului. Trebuie prezentată factura de cumpărare a aparatului.

În cazul funcționării defectuoase a aparatului veți fi con- siliat de comerciant.

#### **A) Condiţii generale de garanţie**

Sagemcom în timpul unei perioade de garanție de 24 – Douăzeci şi patru – luni (3 - trei - luni pentru accesorii) începând cu data achiziționării aparatului, preia gratis și după propria apreciere lucrările de reparație şi costurile pentru piesele de schimb, dacă la aparatul dumeavoastră au fost semnalate defecţiuni din cauza prelucrării defec- tuoase.

Cu excepţia cazurilor în care clientul a încheiat cu Sagemcom un contract de revizie pentru aparat conform căruia reparaţiile vor avea loc la sediul clientului, nu se vor realiza niciun fel de reparaţii la sediul clien- tului. Clientul are obligația să returneze aparatul defect la adresa mentionată de comerciant.

Dacă un produs trebuie trimis la reparare, acesta trebuie însoţit de o factură de cumpărare (fără modificări, notite sau locuri ilizibile), care atestă faptul că pentru acest produs există pretenţia garanţiei. Dacă nu a fost anexată nicio factură de cumpărare, atelierul de repara- ţii Sagemcom va considera ca referinţă pentru garanţia produsului data de producţie a acestuia.

În afară de angajamentele legale, Sagemcom nu asigură niciun fel de garanţii implicite sau explicite, care nu au fost menţionate în acest capitol şi nu se face răspunzător pentru deteriorările directe sau indirecte, materiale sau nemateriale în afara cadrului legal existent al garantiei.

Dacă o condiție a acestei garanții nu este valabilă sau legală, în întregime sau parţial din cauza violării unei pre- scripţii legale de protecţie a consumatorului, valabilita- tea celorlalte condiţii rămâne în deplină forță și efect.

Garanția legală rămâne neafectată de garanția producă- torului.

#### **B) Excluderea din garanţie**

Sagemcom nu-şi asumă responsabilitatea pentru garan- ție referitor la:

- deteriorări, defecţiuni, lipsuri sau funcţionări eronate din unul sau mai multe dintre următoarele motive:
	- nerespectarea indicaţiilor de instalare şi utilizare
	- Actiuni exterioare asupra aparatului (incluzând, însă nelimitându-se numai la: lovituri de trăsnet, foc, şocuri, vandalism, alimentare de la o reţea de energie electrică necorespunzătoare / slabă sau avarieri de orice tip pro- duse de inundaţii, de apă)
	- modificarea aparatelor fără aprobarea scrisă a

Sagemcom

- condiţii improprii de exploatare, în special temperatu- ri necorespunzătoare şi umiditatea aerului
- repararea sau revizia aparatului de către persoane neautorizate de Sagemcom
- uzura aparatelor și accesoriilor ca urmare a utilizării zilnice, normale
- deteriorări ca urmare a împachetării insuficiente sau necorespunzătoare a aparatelor returnate la Sagem- com
- utilizarea noilor versiuni software fără aprobarea prealabilă a Sagemcom
- modificări sau completări ale aparatelor sau software- ului fără acordul prealabil, scris al Sagemcom
- defecțiuni de funcționare, care nu au drept cauză nici aparatul, nici software-ul instalat pe calculator pentru exploatarea aparatului

Probleme de conectare ca urmare a unui mediu nefavorabil, în mod special:

- probleme în legătură cu accesul şi/sau conexiunea la Internet, ca de exemplu întreruperile accesului la rețea sau funcționări defectuoase la conexiunea abonatului sau a partenerului de discutie
- probleme de transmisie (de exemplu: regiune geo- grafică fără acoperire, interferențe sau conexiuni slabe)
- eroare apărută la reţeaua locală (cablare, server, locuri de lucru la calculator), respectiv eroare la reţeaua de transfer (de exemplu, dar nelimitându- se numai la : interferentă, functionarea defectu- oasă sau calitatea slabă a retelei)
- modificarea parametrilor reţelei radio după vânza- rea produsului
- defecțiuni ca urmare a unei întrețineri normale (con- form descrierii din manualul de utilizare livrat), pre- cum și funcționări defectuoase din cauza neglijării re- viziei generale. Costurile pentru lucrările de întreți- nere vor fi achitate de client.
- Funcţionări defectuoase ca urmare a utilizării produ- selor, consumabilelor sau accesoriilor necompatibile.

#### **C) Reparaţii neacoperite de garanţie**

În cazurile numite la punctul B) şi după expirarea perioadei de garanție, clientul trebuie să solicite o antecal- culaţie a costului de la un centru de reparaţii Sagemcom autorizat.

Costurile de reparație și expediere vor fi achitate de cli- ent.

Condițiile de mai sus sunt valabile în măsura în care nu s-a stabilit în scris un alt acord cu clientul şi numai în Ro- mânia.

## **Certificat de garanţie**

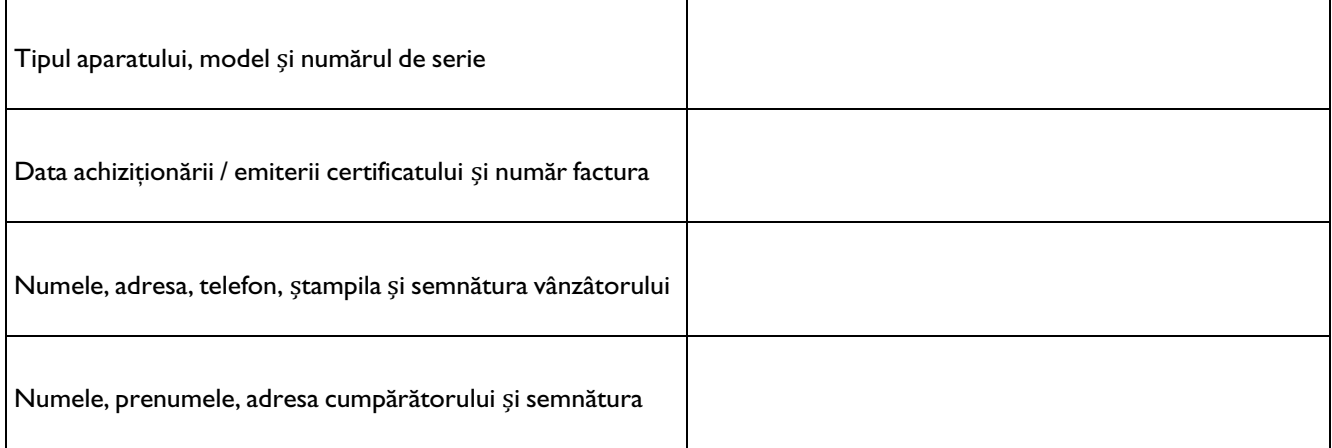

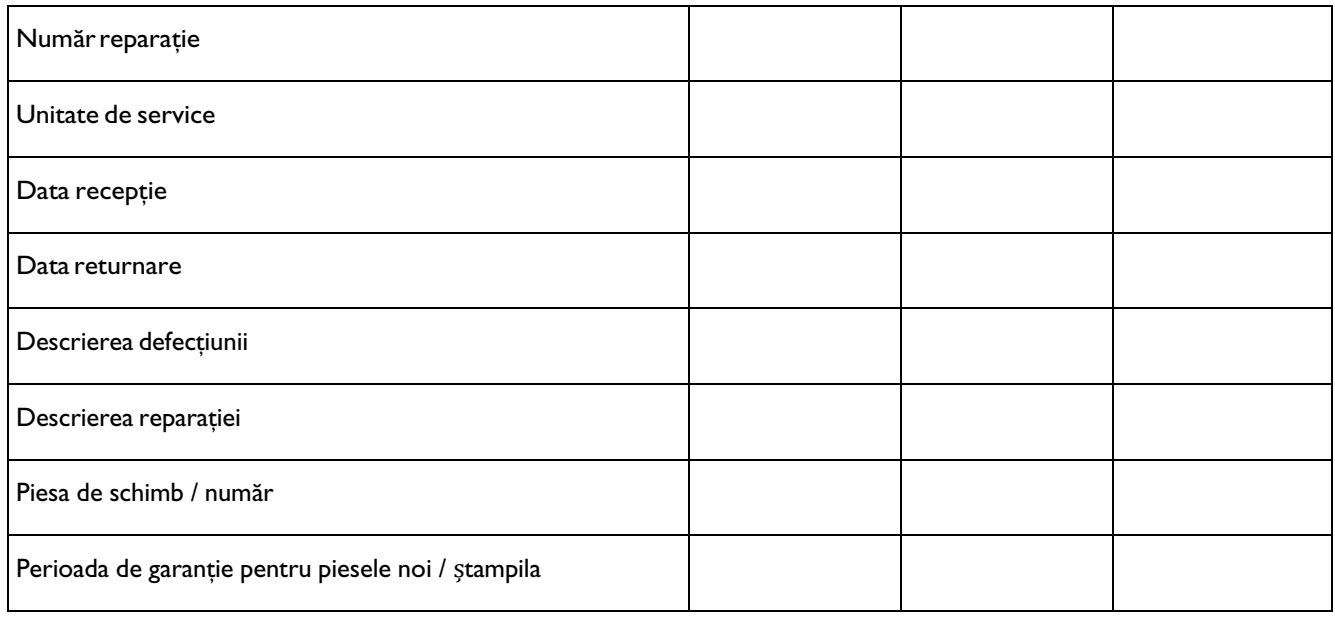

Unitate de service: Vlamir Impex SRL, Str. Gârlei, Nr. 36-38, 013723, Bucure<sup>ș</sup>ti, Tel. 0212326323 (tarif normal), e- mail: office@vlamir.ro

Hotline: 0216550959

Stimate client,

Puteți obține o copie a prevederilor de garanție fie de la distribuitor, fie o puteți descărca de pe Internet sau o puteți<br>solicita la Serviciul Clienți. Păstrați bonul fiscal/factura în original și certificatul de garanți

Drepturile cumpăratorului sunt în conformitate cu OG 21/1992 republicată, Legea 449/2003 republicată, Legea 363/ 2007, Legea 296/2004 republicată, Legea 240/2004 republicată, OUG 34/2014, OUG 174/2008. Drepturile cumpărato- rului nu sunt afectate de garantia oferită. Asigurarea garanției se face prin repararea/înlocuirea aparatului conform legis- latiei în vigoare de către unitatea abilitata.Termenul de aducere a produsului la conformitate nu poate depăși 15 zile calendaristice de la data la care consumatorul a reclamat vânzatorului lipsa conformitatii. Durata medie de utilizare a produsului este de 2 ani. Termenul de garanție este de 24 luni de la data cumpărarii și este acordat numai în condițiile respectării instrucțiunilor de instalare și utilizare. Termenul de garanție se prelungește cu numărul total de zile necesar aducerii produsului la conformitate.

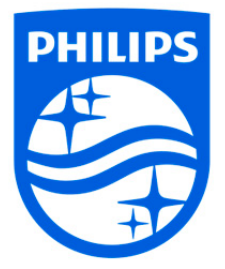

PHILIPS și emblema în formă de scut PHILIPS sunt mărci comerciale înregistrate ale Koninklijke Philips N.V. şi sunt utilizate de Sagecom pe bază de licenţă de la Koninklijke Philips N.V. © 2015 Sagemcom Documents SAS Toate drepturile rezervate

#### **Sagemcom Documents SAS**

Unitate comercială Documents Sediul central: 250, route de l'Empereur 92848 Rueil-Malmaison Cedex · FRANȚA Tel: +33 (0)1 57 61 10 00 Fax: +33 (0)1 57 61 10 01 **PPX4935** www.sagemcom.com **RO** Societate mixtă pe acțiuni simplificată • Capital 8.479.978€ • 509 448 841 RCS Nanterre 253XXXXXXXA